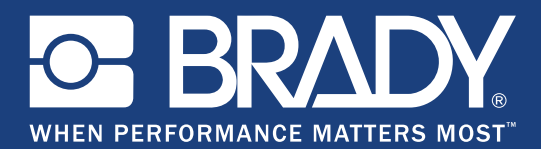

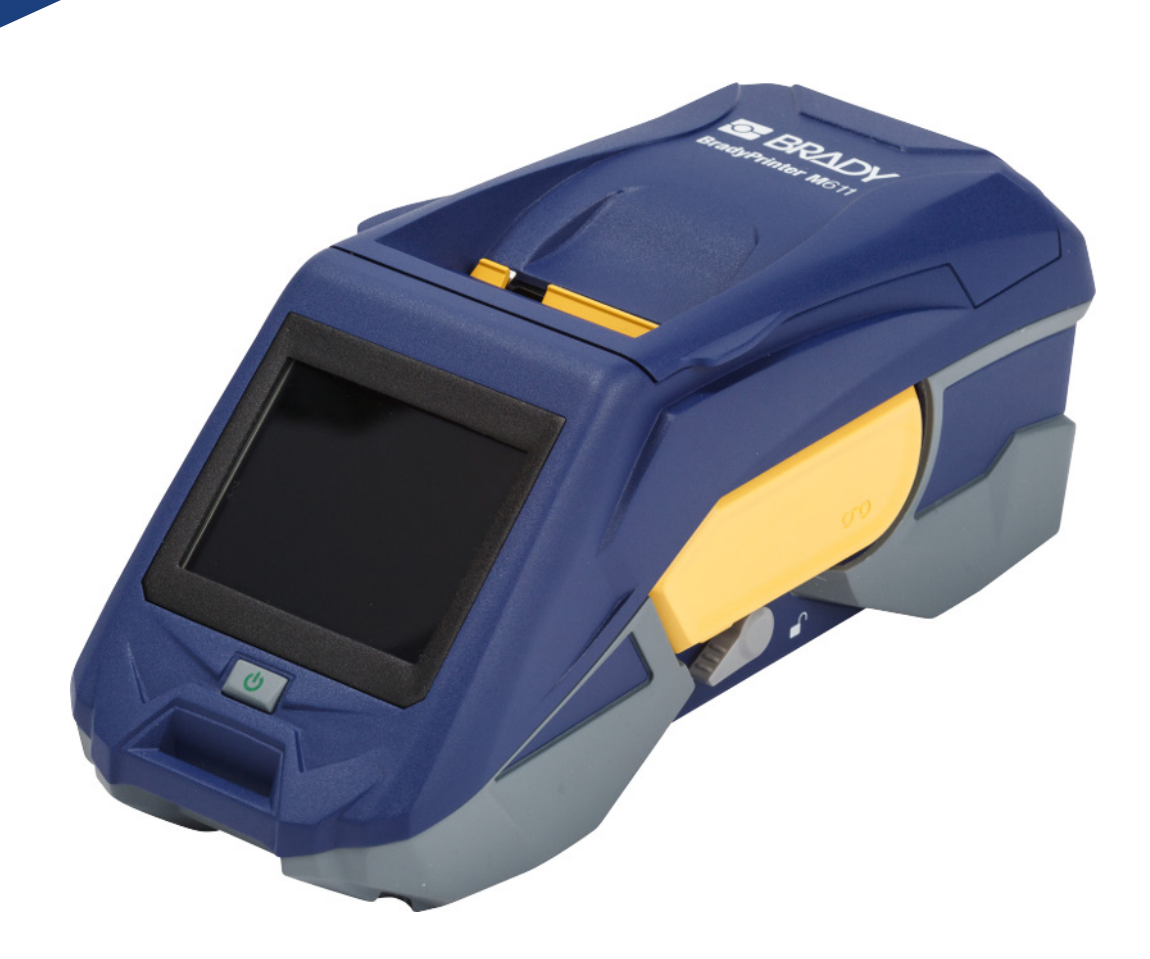

# **BradyPrinter M611 MOBILE LABEL PRINTER**

Manuale d'uso

## **Copyright e marchi registrati**

#### **Dichiarazione di responsabilità limitata**

Il presente manuale è di proprietà di **Brady** Worldwide, Inc. (qui di seguito "**Brady**"), e pertanto può essere modificato periodicamente senza preavviso. **Brady** non si impegna a informare gli utenti di tali modifiche.

Il presente manuale è protetto da copyright. Tutti i diritti riservati. Né la copia né la riproduzione di qualsiasi parte di questo manuale con qualsiasi mezzo sono consentite senza previo consenso scritto di **Brady**.

Benché sia stata presa ogni precauzione nella preparazione del presente documento, **Brady** non si assume alcuna responsabilità per eventuali perdite o danni causati da errori, omissioni o dichiarazioni risultanti da negligenza, incidente o altre cause. **Brady** non si assume inoltre alcuna responsabilità derivante dall'applicazione o dall'utilizzo di prodotti o sistemi descritti nel presente documento, né alcuna responsabilità relativa a danni accidentali o conseguenti derivanti dall'utilizzo del presente documento. **Brady** declina altresì ogni garanzia di commerciabilità o idoneità a particolari applicazioni.

**Brady** si riserva il diritto di apportare modifiche senza preavviso a qualsivoglia prodotto o sistema descritto in questo documento al fine di migliorarne l'affidabilità, il funzionamento o il disegno.

### **Marchi**

BradyPrinter™ M611 è un marchio commerciale **Brady** Worldwide, Inc.

Microsoft e Windows sono marchi registrati di Microsoft Corporation.

Bluetooth e il logo Bluetooth sono marchi registrati di Bluetooth SIG, Inc.

Wi-Fi è un marchio di Wi-Fi Alliance®.

Apple è un marchio di Apple Inc.

Google Play è un marchio di Google LLC.

Tutti i nomi di prodotti o marche citati nel presente manuale sono marchi (™) o marchi registrati (®) delle rispettive aziende o organizzazioni.

© 2019 **Brady Worldwide, Inc.** Tutti i diritti riservati.

Y4666534

Revisione E

**Brady Corporation** 6555 West Good Hope Road P.O. Box 2131 Milwaukee, WI 53201-2131, USA www.bradycorp.com

**Vendite/Assistenza clienti**: (888) 250-3082

## **Garanzia Brady**

I nostri prodotti sono venduti a condizione che l'utente li sottoponga a test durante l'utilizzo effettivo e determini autonomamente la loro adattabilità agli utilizzi previsti. Brady assicura che i prodotti sono privi di difetti di materiale e manodopera, ma limita i propri obblighi, nelle condizioni della presente garanzia, alla sola sostituzione del prodotto che, a discrezione di Brady, risulti difettoso al momento della vendita. La presente garanzia non si estende ad alcuna persona che ottenga il prodotto dall'acquirente.

QUESTA GARANZIA SOSTITUISCE QUALSIASI ALTRA GARANZIA, ESPRESSA O IMPLICITA, COMPRESE, SENZA LIMITAZIONI, GARANZIE IMPLICITE DI COMMERCIABILITÀ O IDONEITÀ A PARTICOLARI APPLICAZIONI E ALTRI OBBLIGHI O RESPONSABILITÀ DA PARTE DI BRADY. IN NESSUN CASO BRADY SARÀ RESPONSABILE DI EVENTUALI PERDITE, DANNI, SPESE O DANNI CONSEGUENTI DI QUALSIASI TIPO RELATIVI ALL'UTILIZZO, OPPURE ALL'INCAPACITÀ DI UTILIZZO, DEI PRODOTTI BRADY.

## **Sicurezza e ambiente**

Leggere e comprendere il presente manuale prima di utilizzare la stampante BradyPrinter™ M611 per la prima volta. Questo manuale descrive tutte le principali funzioni della stampante BradyPrinter™ M611.

### **Precauzioni**

Prima di utilizzare la stampante BradyPrinter™ M611, leggere le seguenti precauzioni:

- Leggere attentamente tutte le istruzioni prima di mettere in funzione la stampante e di eseguire qualsiasi procedura.
- Non collocare l'unità su una superficie o supporto instabile.
- Non poggiare alcun oggetto sopra l'unità.
- Tenere la parte superiore libera da ostruzioni.
- Usare sempre la stampante in un'area ben ventilata. Non bloccare gli alloggiamenti e le aperture dell'unità studiate per ventilare il dispositivo.
- Usare esclusivamente la fonte di alimentazione indicata sull'etichetta delle specifiche.
- Usare esclusivamente il cavo di alimentazione fornito con l'unità.
- Non appoggiare alcun oggetto sopra il cavo di alimentazione.

## <span id="page-3-0"></span>**Assistenza tecnica e registrazione**

## **Informazioni di contatto**

Per riparazioni o assistenza tecnica, contattare l'Assistenza tecnica **Brady** di zona ai seguenti indirizzi:

- **Americhe:** [w](www.bradyid.com)ww.bradyid.com/techsupport
- **Europa:** [w](https://www.bradyeurope.com )ww.bradyeurope.com/services
- **Asia Pacifico:** www.brady.co.uk/landing-pages/global-landing-page
- **Australia:** [w](http://www.bradyid.com.au)ww.bradyid.com.au/en-au/supportlanding
- **Canada:** www.bradycanada.ca
- **America latina:** www.bradylatinamerica.com

## **Informazioni di registrazione**

Per registrare la stampante, visitare: www.bradycorp.com/register.

### **Riparazioni e restituzioni**

Se per qualsiasi ragione fosse necessario restituire il prodotto per la riparazione, contattare l'Assistenza tecnica **Brady** per informazioni relative alla riparazione e alla sostituzione.

## **Convenzioni per i documenti**

Per l'utilizzo del presente documento, è importante che si comprendano le convenzioni utilizzate in tutto il manuale.

- Tutte le azioni dell'utente sono indicate con testo in **grassetto**.
- I riferimenti ai menu, alle finestre di dialogo, ai pulsanti e alle schermate sono indicati con testo in *corsivo*.

# **Indice**

### 1 · Introduzione

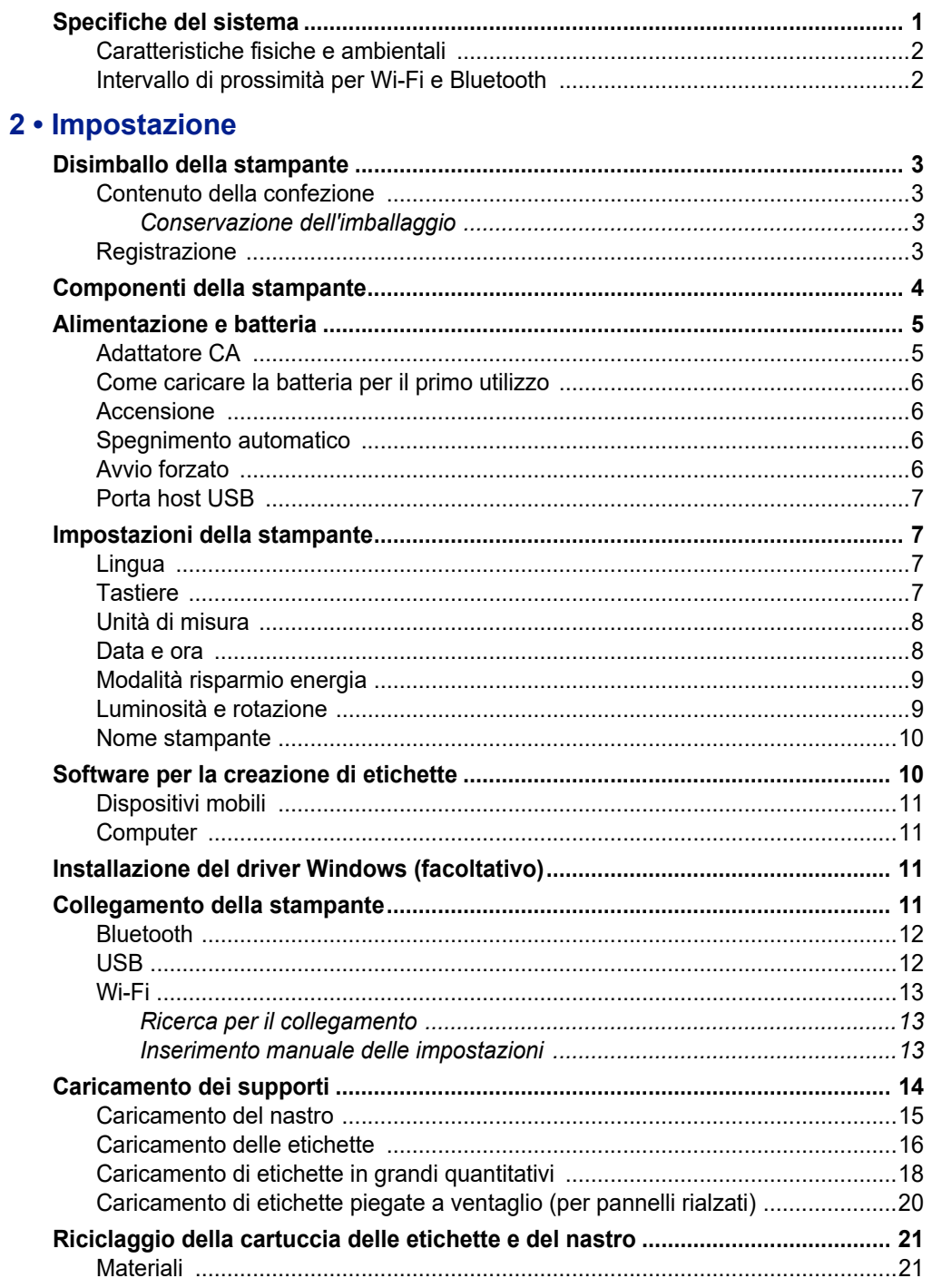

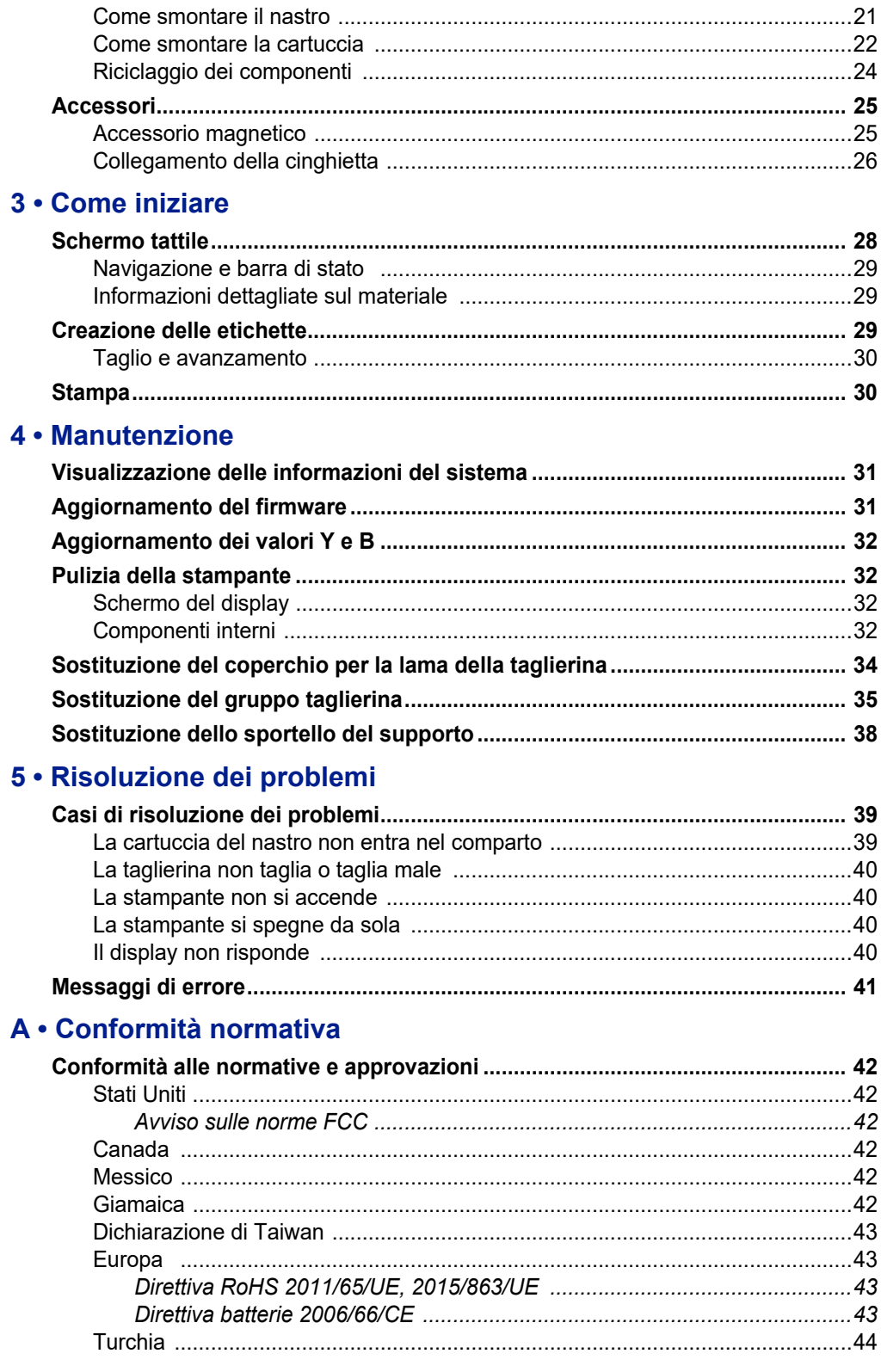

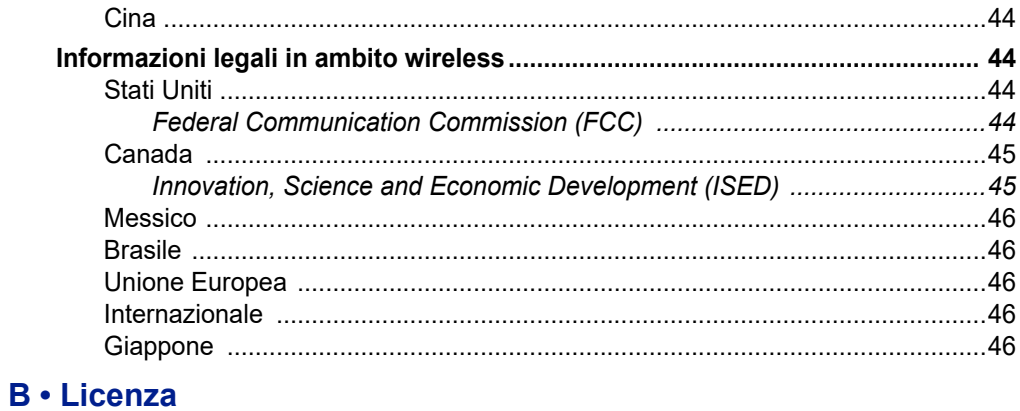

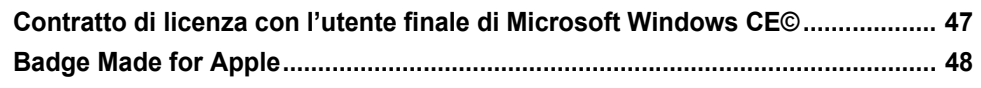

# <span id="page-7-0"></span>**1 Introduzione**

La stampante per etichette BradyPrinter™ M611 è una stampante durevole, portatile e wireless, in grado di stampare un'ampia gamma di etichette fustellate e continue. La stampante ha le seguenti caratteristiche:

- Robusta e durevole, in grado di resistere a cadute da 1,2 m (4 piedi).
- Consente di creare etichette rapidamente e facilmente usando l'app per dispositivi mobili Brady Express Labels o il software per computer Brady Workstation.
- Abilitata Bluetooth® e Wi-Fi® per una facile connettività wireless.
- Connessione cablata con USB 2.0.
- Porta USB 2.0 per caricamento cellulare di riserva.
- Taglierina incorporata controllata automaticamente tramite le impostazioni nel software di etichettatura.
- La batteria integrata ricaricabile agli ioni di litio consente di usare la stampante tutto il giorno.
- Possibilità di utilizzare la stampante durante il caricamento della batteria interna.
- Lo schermo mostra stato della stampante, spessore del nastro e dell'etichetta e indicatore della carica della batteria.
- Interfaccia facile da usare.
- Tecnologia smart-cell dal funzionamento "intelligente" con i consumabili Brady.

## <span id="page-7-1"></span>**Specifiche del sistema**

La stampante BradyPrinter™ M611 ha le seguenti caratteristiche tecniche:

- Peso di 1,6 kg (3,52 libbre) (con le etichette e il nastro).
- Schermo tattile a colori QVGA da 88,9 mm (3,5 pollici), 320 x 240 pixel.
- Meccanismo di stampa a trasferimento termico, 300 dpi.
- Larghezza di stampa: 48,76 mm (1,92 pollici) massimo.
- Lunghezza di stampa etichette: 1016 mm (40 pollici) massimo.
- Spessore bordo: 57 mm (2,25 pollici) massimo.
- Larghezza etichette da 6,4 mm (0,235 pollici) a 50,8 mm (2,00 pollici).
- Altezza minima etichette: 5,99 mm (0,236 pollici).
- Stampa fino a 1000 etichette 25,5 mm x 51 mm (1 pollice x 2 pollici) per ogni ricarica della batteria.
- Velocità di stampa: 33,8 mm/secondo (1,33 pollici/secondo).
- Batteria integrata agli ioni di litio, 3200 mAh.

## <span id="page-8-2"></span><span id="page-8-0"></span>**Caratteristiche fisiche e ambientali**

La stampante BradyPrinter™ M611 ha le seguenti caratteristiche fisiche ed ambientali:

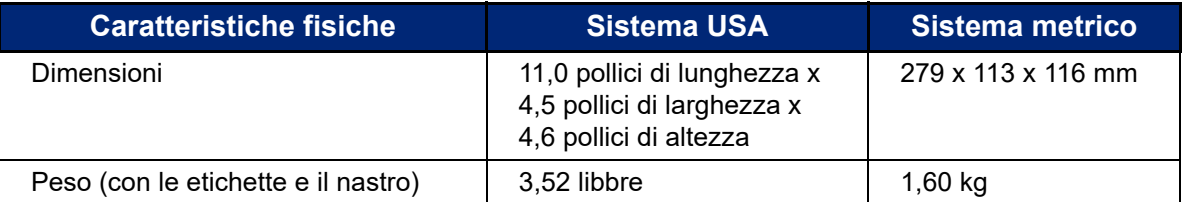

**Nota:** la tabella seguente si riferisce esclusivamente alla stampante BradyPrinter™ M611. La prestazione dei consumabili potrebbe variare.

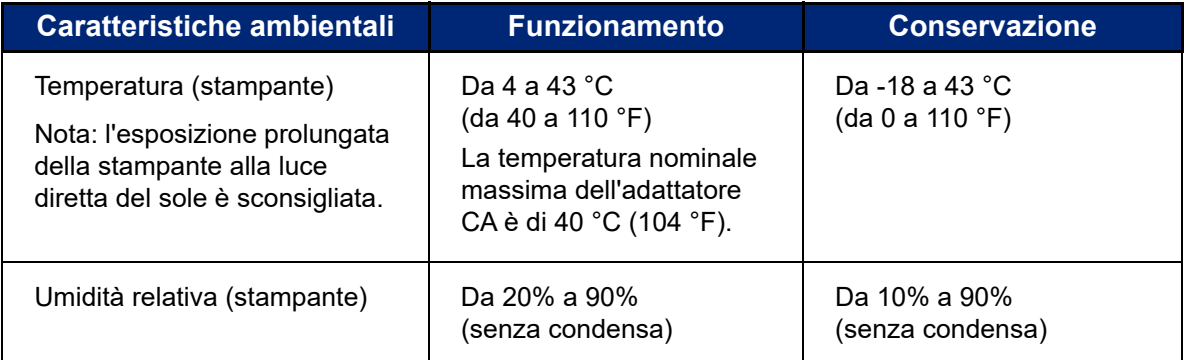

## <span id="page-8-1"></span>**Intervallo di prossimità per Wi-Fi e Bluetooth**

Per ricevere il segnale Wi-Fi o Bluetooth, la stampante BradyPrinter™ M611 deve trovarsi alle seguenti distanze dal router o dal dispositivo.

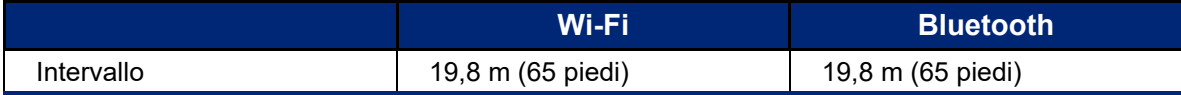

# <span id="page-9-0"></span>**2 Impostazione**

## <span id="page-9-2"></span><span id="page-9-1"></span>**Disimballo della stampante**

## **Contenuto della confezione**

La confezione della stampante BradyPrinter™ M611 standard include i seguenti elementi:

- Stampante BradyPrinter™ M611 con batteria integrata. (Non è possibile accedere alla batteria. Per assistenza contattare l'Assistenza tecnica Brady)
- Adattatore CA e cavo di alimentazione (incluso a seconda della regione)
- Cavo USB (BMP41-USB)
- Un nastro M61-R4310

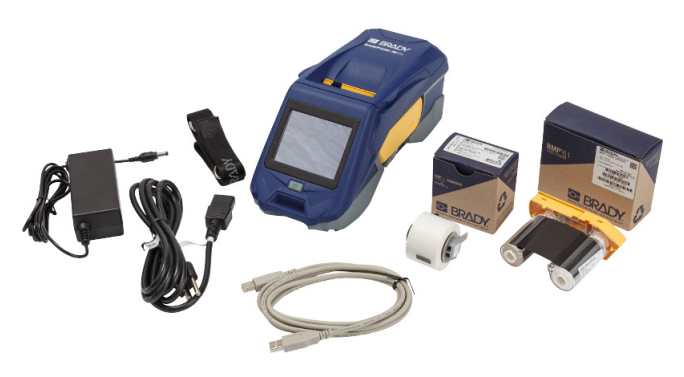

- Un rotolo di etichette in poliestere bianco PTL-97-488 per uso generale (22,86 mm x 22,86 mm, 0,9 pollici x 0,9 pollici)
- Unità flash USB con Manuale d'uso, Guida rapida e Guida per l'installazione del driver in varie lingue
- Guida rapida stampata
- Cinghietta (BMP-Strap-1) (vedere *["Collegamento della cinghietta" a pagina 26](#page-32-0)*).

### <span id="page-9-3"></span>*Conservazione dell'imballaggio*

Conservare la confezione che contiene la stampante BradyPrinter™ M611 in caso di restituzione della stessa o dei suoi accessori al concessionario.

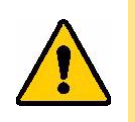

ATTENZIONE! Se si intende spedire la stampante, rivolgersi al vettore di trasporto per informazioni sulle normative municipali, statali e internazionali in merito alla batteria agli ioni di litio contenuta nella stampante.

## <span id="page-9-4"></span>**Registrazione**

[Per ricevere assistenza e aggiornamenti gratuiti, registrare la stampante online all'indirizzo](www.bradyid.com/bmp71)  www.bradycorp.com/register.

## <span id="page-10-1"></span><span id="page-10-0"></span>**Componenti della stampante**

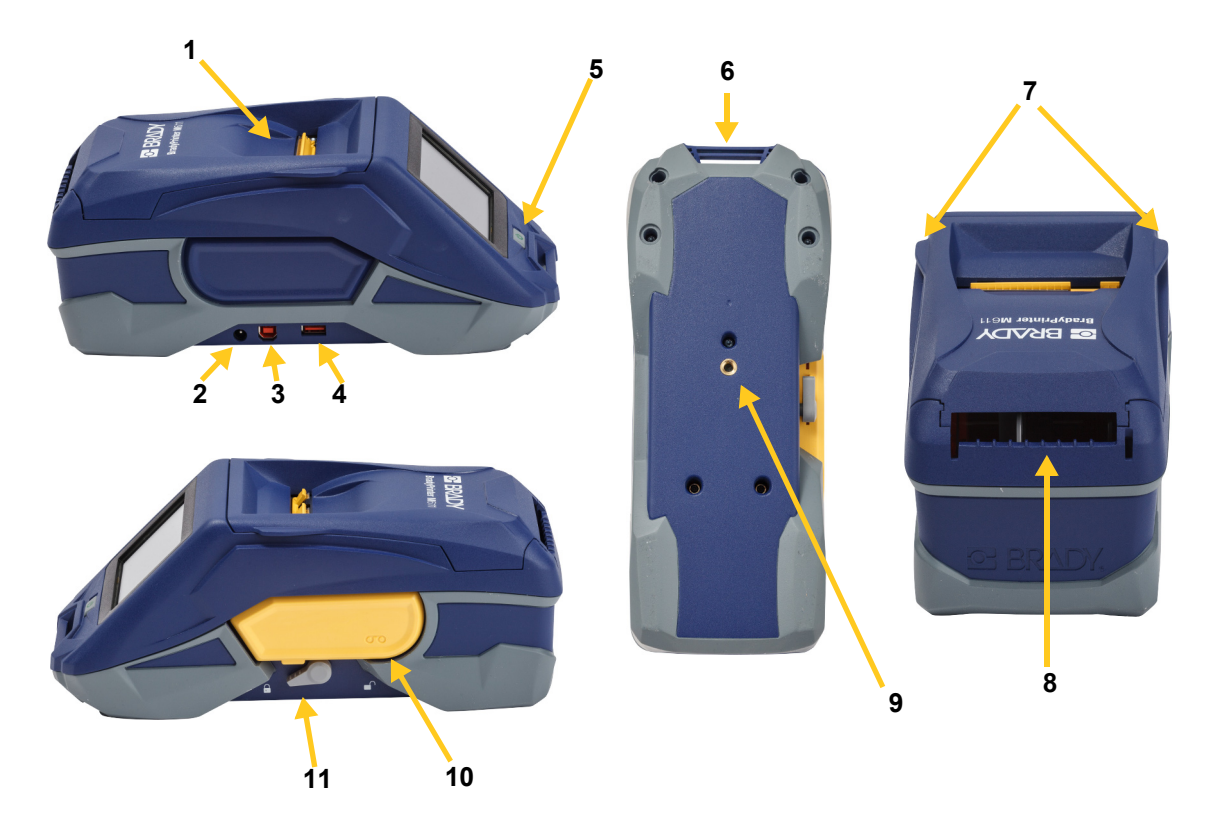

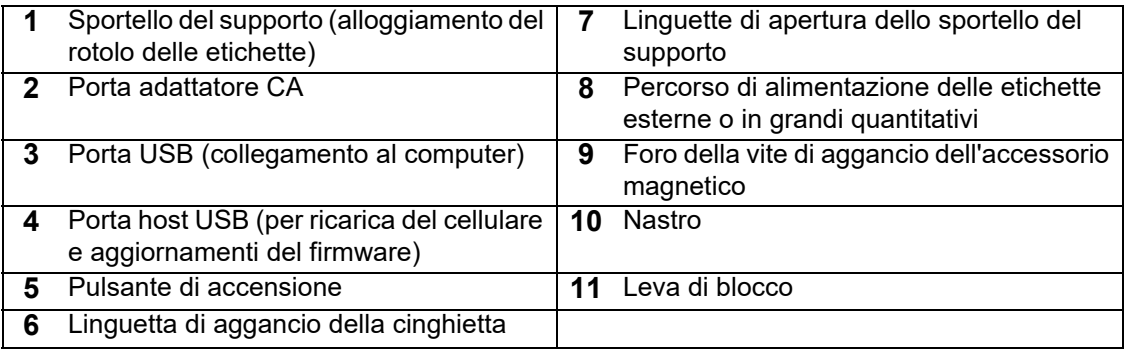

## <span id="page-11-2"></span><span id="page-11-0"></span>**Alimentazione e batteria**

La stampante BradyPrinter™ M611 può essere alimentata da una batteria integrata agli ioni di litio o da un adattatore CA.

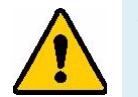

**AVVERTENZA!** Per prevenire rischi di incendi, scosse elettriche, esplosioni o danni, leggere le istruzioni seguenti.

- Non esporre la stampante a temperature superiori a 43 °C (110 °F).
- Non smontare, danneggiare o tentare di sostituire componenti della stampante.
- Non utilizzare adattatori CA diversi da quello specifico per l'uso con la stampante BradyPrinter™ M611.
- Non incenerire la stampante. Tenere la stampante lontano da fonti di calore.
- Tenere la stampante lontano dall'acqua.
- Non appoggiare oggetti sulla stampante.
- Conservare la stampante in un luogo fresco e asciutto.
- La stampante deve essere riciclata o smaltita in conformità con le normative statali, regionali e comunali in vigore.

## <span id="page-11-1"></span>**Adattatore CA**

La stampante può essere alimentata mediante un adattatore CA/CC. Quando l'adattatore è collegato all'alimentazione, viene caricata anche la batteria.

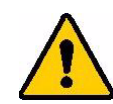

ATTENZIONE! Per alimentare la stampante BradyPrinter™ M611 utilizzare esclusivamente gli adattatori 18 V CC, Brady CA/CC indicati di seguito.

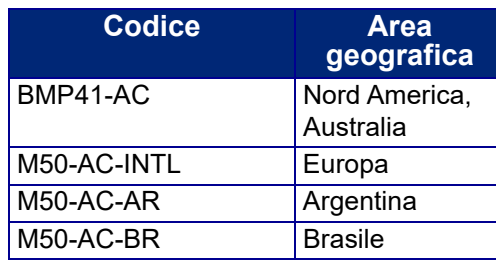

#### **Per collegare la stampante all'alimentazione:**

- 1. Inserire l'estremità arrotondata del cavo dell'adattatore CA nella presa sul lato sinistro della stampante.
- 2. Inserire il connettore femmina del cavo nel lato opposto dell'adattatore. Inserire il connettore maschio del cavo in una presa di corrente.

## <span id="page-12-0"></span>**Come caricare la batteria per il primo utilizzo**

Prima di utilizzare l'alimentazione a batteria della stampante, caricare completamente la batteria agli ioni di litio integrata.

- 1. Collegare la stampante a una presa di corrente.
- 2. Caricare la batteria per 4,5 ore.
- 3. Controllare che la batteria sia completamente carica.
	- a. Premere il pulsante di accensione della stampante.

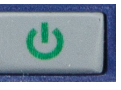

b. Accertarsi che l'icona della batteria sul display sia completamente verde. **4,5 ore**

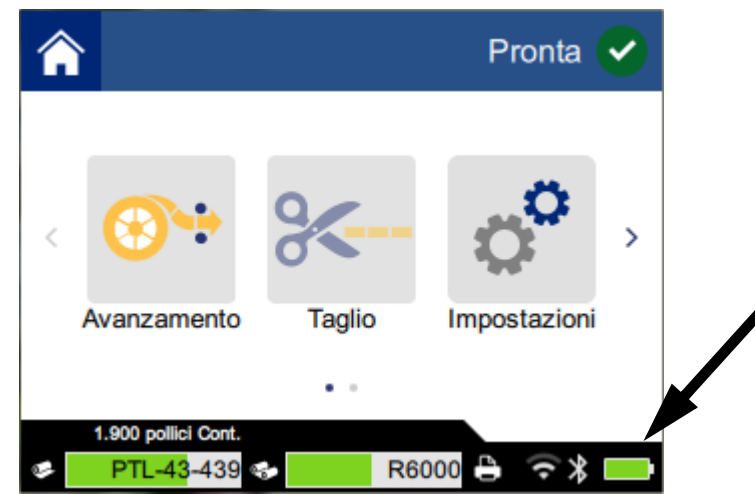

### <span id="page-12-1"></span>**Accensione**

**Per accendere o spegnere la stampante:**

1. Premere il pulsante di accensione.

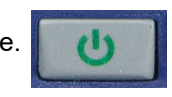

## <span id="page-12-4"></span><span id="page-12-2"></span>**Spegnimento automatico**

Quando la stampante è collegata alla corrente elettrica, è possibile lasciarla sempre accesa in modo che il software riesca a trovarla. Se la stampante sta utilizzando la batteria, si spegne automaticamente dopo un periodo di inattività. Per impostare il periodo di inattività, vedere *["Modalità risparmio energia"](#page-15-0)  [a pagina 9](#page-15-0)*.

### <span id="page-12-3"></span>**Avvio forzato**

Per accendere forzatamente la stampante se non risponde, tenere premuto il pulsante di accensione per dieci secondi.

## <span id="page-13-0"></span>**Porta host USB**

La porta host USB ha due funzioni.

- Aggiornamento del firmware e dei file del database dei materiali (Y e B). Vedere *["Aggiornamento](#page-37-3)  [del firmware" a pagina 31](#page-37-3)* e *["Aggiornamento dei valori Y e B" a pagina 32](#page-38-4)*.
- Caricamento di un dispositivo mobile, solo quando la stampante è collegata a una fonte di alimentazione CA.

## <span id="page-13-1"></span>**Impostazioni della stampante**

Usare lo schermo tattile della stampante per configurare le impostazioni standard, come ad esempio la lingua. Per una panoramica sull'uso dello schermo tattile, vedere *["Schermo tattile" a pagina 28](#page-34-2)*.

## <span id="page-13-2"></span>**Lingua**

**Per impostare la lingua del testo visualizzato sullo schermo tattile:**

1. Con la stampante accesa, toccare **Impostazioni**.

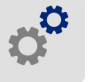

- 2. Toccare **Configurazione di sistema**, quindi **Lingua**.
- 3. Toccare la lingua desiderata. Potrebbe essere necessario scorrere tra le varie lingue disponibili. Toccare lo schermo e spostare il dito in alto o in basso per scorrere tra le opzioni.
- 4. Toccare  $\bigwedge$  per tornare alla schermata iniziale.

## <span id="page-13-3"></span>**Tastiere**

La stampante visualizza una tastiera sullo schermo quando è necessario digitare dati, come quando viene rinominata la stampante. Dato che lingue diverse utilizzano set di caratteri diversi, potrebbero essere necessarie tastiere con set di caratteri diversi. Per impostazione predefinita, la stampante utilizza la tastiera appropriata per l'impostazione della lingua. Per esempio, se la lingua della stampante è impostata sul bulgaro, la stampante visualizza automaticamente una tastiera con i caratteri bulgari. Se si desidera utilizzare soltanto la tastiera predefinita, non è necessario modificare alcuna impostazione della tastiera.

#### **Per selezionare le tastiere:**

1. Se la stampante è accesa, toccare **Impostazioni**.

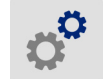

2. Toccare **Configurazione di sistema**, quindi **Tastiere virtuali**. Viene visualizzato un elenco di tastiere supportate.

3. Toccare la casella di controllo per ogni tastiera che si desidera rendere disponibile quando si utilizza la stampante. È possibile selezionare diverse tastiere. La tastiera predefinita (quella per la lingua della stampante) viene visualizzata nella parte superiore dell'elenco e non può essere selezionata.

Quando si utilizza la tastiera in un secondo momento, viene visualizzata la tastiera predefinita. Toccare l'icona del globo per passare a una tastiera abilitata diversa. Ogni volta che viene toccata l'icona del globo, il display passa a un'altra tastiera abilitata.

### <span id="page-14-0"></span>**Unità di misura**

Impostare le unità di misura in millimetri o pollici.

#### **Per impostare le unità di misura:**

- 1. Con la stampante accesa, toccare **Impostazioni**.
- 2. Toccare **Configurazione di sistema**, quindi **Unità di misura**.
- 3. Toccare **Pollici** oppure **Millimetri**.
- 4. Toccare  $\left\langle \right\rangle$  per tornare alla schermata iniziale.

### <span id="page-14-1"></span>**Data e ora**

Impostare l'orologio della stampante alla data e ora correnti.

#### **Per impostare la data e l'ora:**

1. Con la stampante accesa, toccare **Impostazioni**.

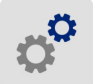

- 2. Toccare **Configurazione di sistema**, quindi **Data e ora**. Il lato sinistro della schermata mostra le impostazioni attuali.
- 3. Per cambiare le impostazioni, toccare i comandi sulla destra.
	- **Utilizza formato 24 ore:** toccare l'interruttore per passare dal formato 24 ore a quello 12 ore con AM e PM. Quando l'interruttore è rosso, il sistema usa il formato 12 ore. Quando l'interruttore è verde, il sistema usa il formato 24 ore.
	- **Imposta data:** toccare per visualizzare i comandi della data. Per cambiare la data, toccare un elemento e selezionare un nuovo valore, oppure toccare le frecce sopra e sotto l'elemento.
	- **Imposta ora:** toccare per visualizzare i comandi dell'ora. Per cambiare l'ora, toccare un elemento e selezionare un nuovo valore, oppure toccare le frecce sopra e sotto l'elemento.
- 4. Toccare  $\triangle$  per tornare alla schermata iniziale.

## <span id="page-15-0"></span>**Modalità risparmio energia**

Per risparmiare energia, è possibile impostare la stampante in modo che si spenga automaticamente dopo un periodo di inattività. Si consiglia di impostare un periodo di inattività più breve quando la stampante utilizza la batteria piuttosto che la corrente elettrica.

#### **Per impostare il periodo di inattività:**

1. Con la stampante accesa, toccare **Impostazioni**.

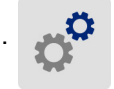

- 2. Toccare **Configurazione di sistema**, quindi **Modalità risparmio energia**.
- 3. Toccare **Batteria** oppure **Alimentazione c.a.** a seconda di quando si desidera impostare il periodo di inattività, con alimentazione a batteria o corrente elettrica.
- 4. Per impostare i minuti, trascinare il puntino a sinistra o destra, oppure toccare i segni più o meno. L'impostazione è attiva immediatamente.

**Suggerimento:** quando la stampante è collegata alla corrente elettrica, è possibile lasciarla sempre accesa in modo che il software riesca a trovarla. Trascinare l'impostazione *Alimentazione c.a.* completamente a destra per impostare il periodo di spegnimento su *Mai*.

5. Toccare  $\leftarrow$  per tornare alla schermata iniziale.

## <span id="page-15-1"></span>**Luminosità e rotazione**

Usare il menu delle impostazioni per regolare le impostazioni dello schermo.

- **Luminosità:** aumentare la luminosità se lo schermo è troppo scuro da leggere agevolmente. Quando la stampante è alimentata a batteria, ricordare che una maggiore luminosità utilizza più energia.
- **Rotazione:** se si tiene la stampante per la cinghietta o se la si attacca a una superficie orizzontale tramite l'accessorio magnetico, le immagini sullo schermo risulteranno capovolte a meno che non si imposti la rotazione. Per informazioni sulla cinghietta e l'accessorio magnetico vedere *["Collegamento](#page-32-0)  [della cinghietta" a pagina 26](#page-32-0)* e *["Accessorio magnetico" a pagina 25](#page-31-1)*.

#### **Per modificare le impostazioni del display:**

1. Con la stampante accesa, toccare **Impostazioni**.

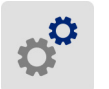

- 2. Toccare **Display**.
- 3. Toccare l'impostazione desiderata e applicare le modifiche.
	- **Regolazione della luminosità:** trascinare il puntino a sinistra per una minore luminosità o a destra per una maggiore luminosità. In alternativa, toccare i segni più o meno. Per tornare alle impostazioni di fabbrica, toccare **Ripristina impostazione predefinita**.
	- **Ruota display:** toccare **Normale** se si usa la stampante su una superficie orizzontale. Toccare **Capovolto** se la stampante è appesa o su una superficie verticale.

### <span id="page-16-0"></span>**Nome stampante**

Il nome della stampante è visualizzato quando un dispositivo mobile o un computer cercano la stampante tramite una connessione Bluetooth o Wi-Fi. Se non appare il nome della stampante, viene usato il numero di serie.

**Per cambiare il nome della stampante:** 

1. Con la stampante accesa, toccare **Impostazioni**.

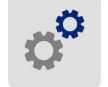

- 2. Toccare **Connessione**, quindi **Nome stampante**. La stampante visualizza una stampante. Il nome stampante può contenere i caratteri A–Z, a–z, 0–9, e -. Indipendentemente dalle tastiere abilitate per la propria stampante, la stampante visualizza una tastiera con i caratteri consentiti.
- 3. Utilizzare la tastiera sul touch screen per digitale un nome per la stampante.
- 4. Al termine toccare

**Importante!** Se si cambia il nome dopo aver usato la stampante con l'app per dispositivi mobili Brady Express Labels (vedere *["Software per la creazione di etichette" a pagina 10](#page-16-1)*), sarà necessario eseguire un'ulteriore procedura per aggiornare il nome della stampante sul software.

- Riavviare la stampante. (Spegnere e riaccendere la stampante).
- Nell'app per dispositivi mobili Brady Express Labels, accedere a Impostazioni e aggiungere nuovamente il nome della stampante.

Quando si usa l'app per dispositivi mobili Brady Express Labels, il nome è visualizzato quando si seleziona una stampante a meno che la connessione alla stampante sia stata stabilita manualmente con un indirizzo IP. Vedere *["Software per la creazione di etichette" a pagina 10](#page-16-1)* e *["Inserimento](#page-19-2)  [manuale delle impostazioni" a pagina 13](#page-19-2)*.

Quando si usa il software Brady Workstation con una connessione Wi-Fi, il nome viene visualizzato quando si seleziona una stampante. Vedere *["Software per la creazione di etichette" a pagina 10](#page-16-1)* e *["Collegamento della stampante" a pagina 11](#page-17-3)*.

## <span id="page-16-2"></span><span id="page-16-1"></span>**Software per la creazione di etichette**

È possibile installare il software per la creazione di etichette sul computer o su un dispositivo mobile, configurare la connessione alla stampante, quindi usare il software per creare etichette ed inviarle alla stampante. (Consultare il sito web Brady del proprio paese per altri software Brady. Si ricorda che versioni non recenti di software Brady per la creazione di etichette potrebbero non rilevare automaticamente la stampante. Le informazioni contenute in questo manuale si riferiscono ai software elencati di seguito).

- Usare l'app Brady Express Labels su dispositivi mobili.
- Usare il software Brady Workstation su computer fisso o portatile.

## <span id="page-17-0"></span>**Dispositivi mobili**

Scaricare l'applicazione per la creazione di etichette Brady Express Labels, dedicata ai dispositivi mobili, da Apple® App Store o da Google Play™ store.

### <span id="page-17-1"></span>**Computer**

Il software Brady Workstation offre una gamma di applicazioni per facilitare la creazione di etichette destinate a scopi specifici. Offre anche applicazioni di semplice utilizzo per la creazione di etichette personalizzate.

#### **Per scaricare il software Brady Workstation:**

- 1. Accertarsi che il computer sia collegato a Internet.
- 2. Andare al sito www.workstation.bradyid.com.
- 3. Seguire le istruzioni sullo schermo per scegliere il software adatto alle proprie esigenze e scaricarlo.

## <span id="page-17-2"></span>**Installazione del driver Windows (facoltativo)**

Se si utilizza l'app Brady Express Labels o il software Brady Workstation, non è necessario installare il driver Windows. Passare al paragrafo *["Collegamento della stampante" a pagina 11](#page-17-3)*.

Se si usa una versione meno recente di software Brady o software di terzi, è necessario installare il driver Windows. Vedere il file PDF *Guida per l'installazione del driver* nell'unità flash USB fornita insieme alla stampante.

## <span id="page-17-3"></span>**Collegamento della stampante**

Effettuare la connessione al software di etichettatura tramite la tecnologia wireless Bluetooth®, una rete Wi-Fi® o un cavo USB.

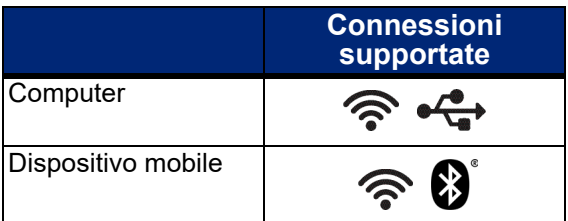

**Suggerimento:** la stampante è fornita con il Bluetooth attivato. Se non si vuole il Bluetooth acceso, toccare **Impostazioni**, poi **Connessione** e disattivare il Bluetooth.

## <span id="page-18-2"></span><span id="page-18-0"></span>**Bluetooth**

#### **Per collegare la stampante a un dispositivo mobile tramite Bluetooth:**

- 1. **Sulla stampante:**
	- a. Verificare che la stampante sia accesa.
	- b. La stampante è fornita con il Bluetooth attivato. Cercare il simbolo Bluetooth nell'angolo in basso a destra del display per verificare che sia attivato.

Se non c'è il simbolo Bluetooth, accendere il Bluetooth. Toccare **Impostazioni**, **Connessione**, **Bluetooth** e infine toccare l'interruttore (indicato qui sotto). Rosso significa disattivato, verde significa attivato.

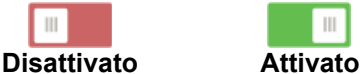

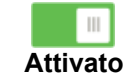

2. **Sul dispositivo mobile:**

Seguire le istruzioni dell'applicazione Brady Express Labels. Quando viene rilevata, la stampante è rappresentata dal numero di serie (a meno che non si sia cambiato il nome della stampante come spiegato nel paragrafo *["Nome stampante" a](#page-16-0)  [pagina 10](#page-16-0)*). Il numero di serie si trova all'interno della stampante, dietro il rotolo delle etichette. Selezionare la stampante sul dispositivo mobile.

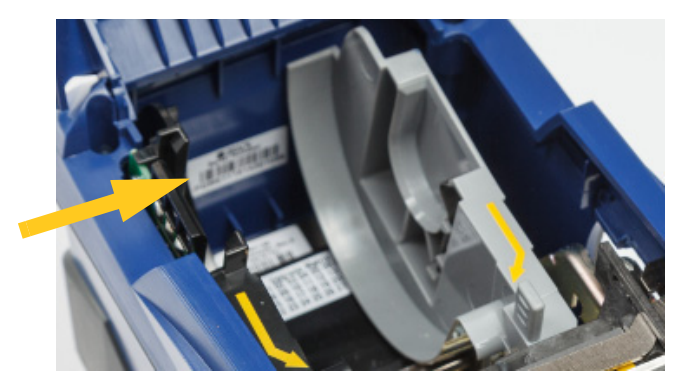

**Nota:** se si cambia il nome della stampante dopo che è stata abbinata con l'app per dispositivi mobili Brady Express Labels, sarà necessario abbinarla nuovamente. (Vedere *["Nome stampante"](#page-16-0)  [a pagina 10](#page-16-0)*). Nell'app per dispositivi mobili Brady Express Labels, accedere a Impostazioni e aggiungere nuovamente il nome della stampante.

### <span id="page-18-1"></span>**USB**

Per effettuare il collegamento a un computer tramite USB 2.0, collegare il cavo USB alla stampante e quindi al computer. Il software Brady Workstation rileva automaticamente la stampante quando è collegata tramite un cavo USB.

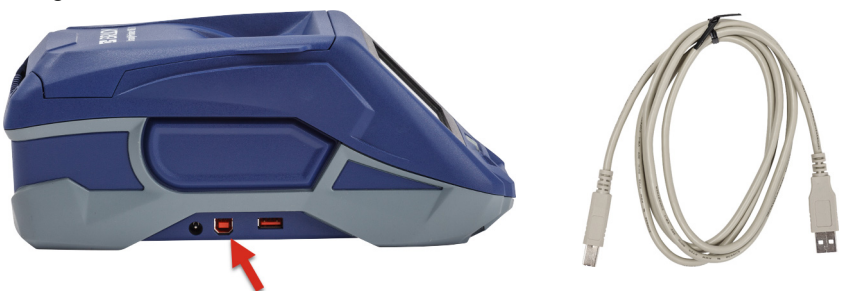

### <span id="page-19-3"></span><span id="page-19-0"></span>**Wi-Fi**

Collegare a una rete Wi-Fi cercando e selezionando la rete oppure manualmente inserendo le impostazioni della rete. Una volta eseguito il collegamento, la stampante potrà comunicare con gli altri dispositivi collegati alla rete.

**Nota:** la tastiera su schermo per immettere le password e i nomi utente contiene solo i caratteri consentiti per i nomi utente e le password di rete. Perciò, è possibile vedere una tastiera diversa da quella abilitata in Impostazioni.

### <span id="page-19-1"></span>*Ricerca per il collegamento*

Questo è il metodo più semplice e più comune per eseguire il collegamento.

#### **Per effettuare il collegamento a una rete Wi-Fi wireless:**

- 1. Verificare che la stampante sia accesa.
- 2. Toccare **Impostazioni**.

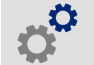

- 3. Toccare **Connessione**.
- 4. Toccare **Rete Wi-Fi** per attivare il Wi-Fi. La stampante cercherà le reti Wi-Fi e mostrerà un elenco di tutte le reti trovate. Toccare e trascinare per scorrere l'elenco. (Se si deve individuare la rete per indirizzo IP statico o DHCP, vedere *["Inserimento manuale delle impostazioni" a](#page-19-2)  [pagina 13](#page-19-2)*).

Toccare la rete che si desidera utilizzare.

- Se la rete non è bloccata, è sufficiente toccarla perché la stampante si colleghi.
- Se la rete è bloccata, come indicato dal simbolo del lucchetto, toccare la rete per aprire il

lucchetto. Inserire la password e toccare

**Nota:** se la rete usa l'autenticazione WEP, sarà visualizzato un menu in modo da inserire l'indice WEP (chiave).

• Se la rete desiderata non è nell'elenco, è probabile che non possa essere individuata. Toccare **Altro**. Scegliere **Rete personale** o **Rete aziendale**. Il sistema visualizzerà le impostazioni relative alla selezione fatta. Potrebbe essere necessario chiedere ulteriori informazioni al proprio reparto IT per completare le impostazioni.

### <span id="page-19-2"></span>*Inserimento manuale delle impostazioni*

Usare questo metodo se si deve individuare la stampante per indirizzo IP statico o DHCP. Rivolgersi all'amministratore di rete per chiedere assistenza.

#### **Per effettuare il collegamento a una rete Wi-Fi wireless:**

- 1. Verificare che la stampante sia accesa.
- 2. Toccare **Impostazioni**.

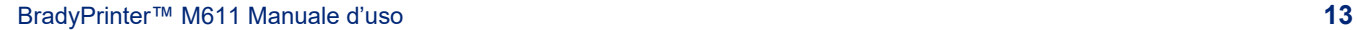

- 3. Toccare **Connessione**.
- 4. Toccare **Impostazioni avanzate di rete**.
- 5. Toccare **Wi-Fi**.
- 6. Toccare **Impostazioni IP** quindi toccare una delle seguenti opzioni.
	- **DHCP:** l'impostazione dell'indirizzo DHCP è dinamica e il sistema usa un server DNS per rilevare l'indirizzo IP della stampante.
	- **Statico:** selezionare l'impostazione dell'indirizzo statico per inserire manualmente l'indirizzo IP della stampante.
- 7. Toccare il pulsante indietro per tornare alla schermata *Impostazioni della rete Wi-Fi*.

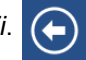

- 8. Completare le impostazioni restanti con l'aiuto dell'amministratore di rete.
- 9. Toccare  $\leftrightarrow$  per tornare alla schermata iniziale.

## <span id="page-20-1"></span><span id="page-20-0"></span>**Caricamento dei supporti**

La stampante BradyPrinter™ M611 usa lo stesso nastro ed etichette della stampante BMP®61.

## <span id="page-21-1"></span><span id="page-21-0"></span>**Caricamento del nastro**

I codici dei nastri iniziano con M61. Ad esempio, M61-R4310.

**Nota:** prima di installare il nastro è meglio rimuovere le etichette. Si può danneggiare il nastro se lo si carica con le etichette all'interno della stampante.

#### **Per installare il nastro:**

1. Girare la leva di blocco verso il retro della stampante per sbloccarla.

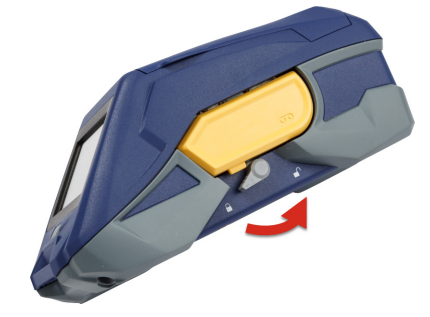

2. Rimuovere il nastro vecchio.

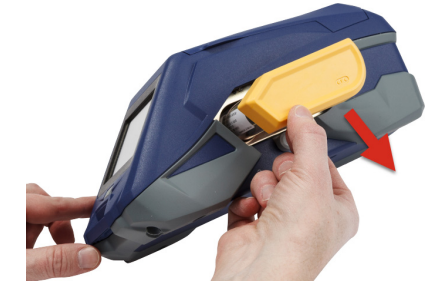

3. Inserire il nuovo nastro.

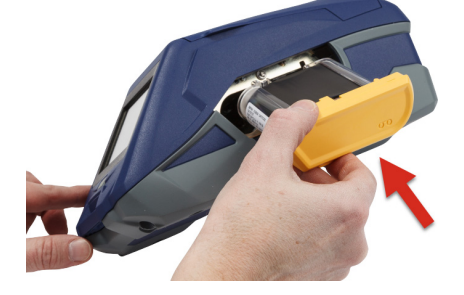

4. Girare la leva di blocco verso la parte anteriore della stampante per bloccarla.

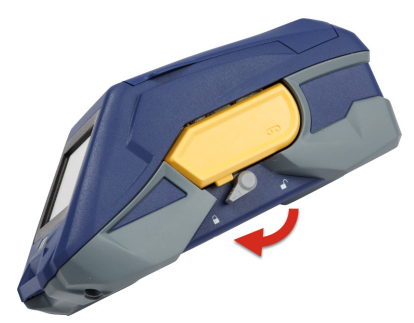

## <span id="page-22-1"></span><span id="page-22-0"></span>**Caricamento delle etichette**

Le etichette Brady sono dotate di tecnologia smart-cell che consente alla stampante e al software per la creazione di etichette Brady di riconoscere il tipo di etichetta e di impostare automaticamente diversi valori di formattazione.

Per una prestazione ottimale, utilizzare etichette originali Brady BMP61. È possibile caricare le etichette a stampante accesa o spenta.

#### **Note sulla compatibilità delle etichette:**

- Le etichette M61, M61C e BM61 sono compatibili con le stampanti BMP®61, BradyPrinter™ M611 e BMP®71 (con adattatore).
- Le etichette TLS2200 sono compatibili con le stampanti BradyPrinter™ M611 e BMP®71.
- Le etichette BM71 potrebbero essere compatibili con la stampante BradyPrinter™ M611, consultare il sito www.BradyID.com per informazioni specifiche.

#### **Per caricare le etichette:**

1. Sollevare il coperchio della stampante.

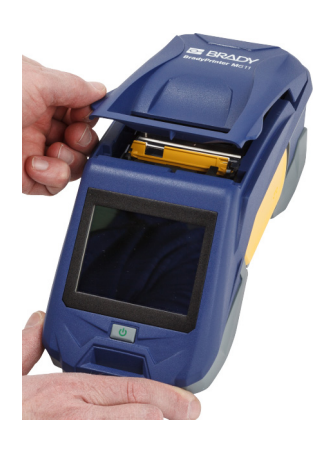

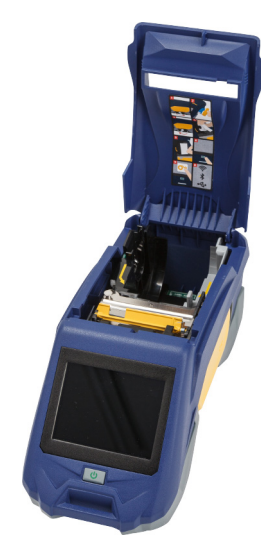

- 2. Rimuovere il rotolo di etichette già inserito.
	- a. Se la bobina delle etichette non è vuota, riavvolgerla delicatamente con le dita per estrarre le etichette non utilizzate da sotto la testina di stampa.

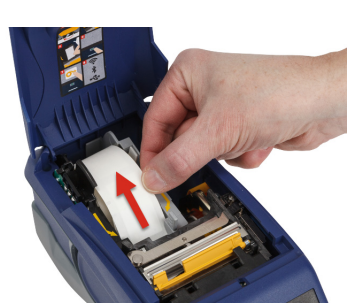

b. Afferrare la guida del sensore del rotolo delle etichette ed estrarla dall'alloggiamento del rotolo delle etichette.

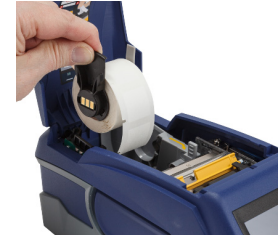

3. Rimuovere il nastro protettivo che ricopre il margine anteriore del nuovo rotolo di etichette.

**sensore**

- 4. Con l'estremità delle etichette che fuoriesce dalla bobina verso la parte anteriore della stampante, afferrare la maniglia del sensore e inserire le etichette direttamente nel comparto del lettore spingendole delicatamente finché non scattano nella posizione corretta. Accertarsi che il sensore sul rotolo delle etichette sia allineato con il lettore all'interno dell'alloggiamento del rotolo delle etichette.
- 5. Se si usa un rotolo di etichette di larghezza diversa da 50,8 mm (2 pollici), spostare verso sinistra la guida delle etichette finché non si trova a contatto con il rotolo delle etichette e scatta in posizione.
- 6. Verificare che la testina di stampa sia bloccata. Accertarsi che la leva di blocco sia diretta verso la parte anteriore della stampante.
- 7. Inserire il margine anteriore del rotolo di etichette attraverso le scanalature di guida fino a quando non si blocca.

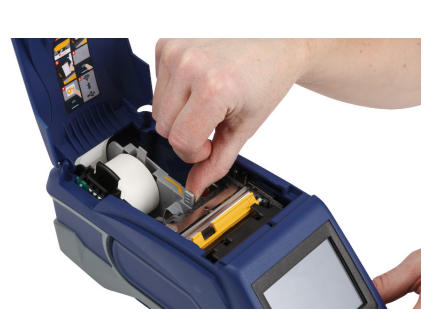

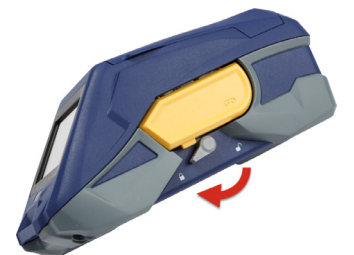

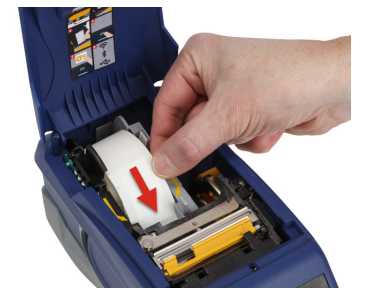

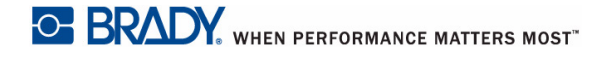

8. Toccare **Avanzamento**  sullo schermo tattile per far avanzare il rotolo di etichette.

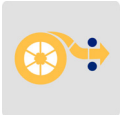

9. Chiudere lo sportello del supporto spingendolo verso il basso fino a quando non scatta in posizione.

## <span id="page-24-0"></span>**Caricamento di etichette in grandi quantitativi**

**Per caricare etichette in grandi quantitativi:** 

- 1. Rimuovere la bobina delle etichette ed estrarre dalla confezione la rampa di alimentazione etichette.
- 2. Premere le linguette A e C nella confezione delle etichette in grandi quantitativi, quindi abbassare il bordo perforato e staccarlo.

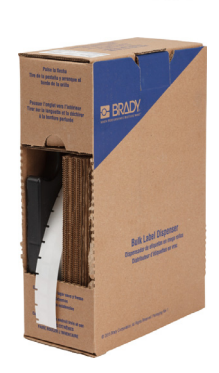

- 3. Collegare la rampa di alimentazione etichette nel lato inferiore del bordo perforato, con i lati della rampa all'esterno della confezione.
- 4. Collegare i ganci della rampa alla parte esterna della rampa di alimentazione etichette e quindi alla stampante.

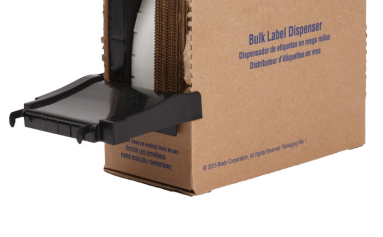

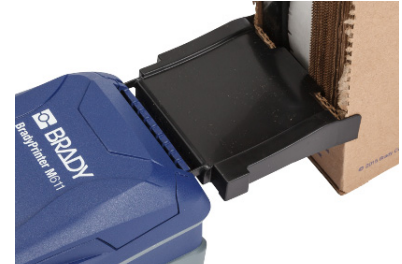

- 5. Inserire la bobina delle etichette nella stampante in modo che il sensore sia allineato con il lettore nell'alloggiamento del rotolo delle etichette. Regolare la guida delle etichette come da necessità.
- 6. Estrarre dall'apertura della confezione il margine libero delle etichette in grandi quantitativi e farlo passare al di sopra del cassetto e dentro la rampa di alimentazione etichette collegata alla stampante.
- 7. Continuare a far avanzare il margine anteriore del rotolo delle etichette sopra la bobina e attraverso le scanalature di guida fino a quando non è agganciato.
- 8. Toccare **Avanzamento**  sullo schermo tattile per far avanzare il rotolo di etichette.
- 9. Chiudere lo sportello del supporto.

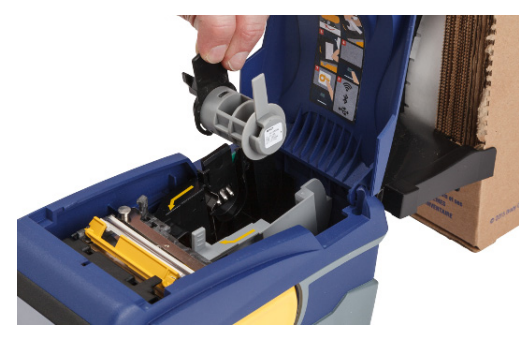

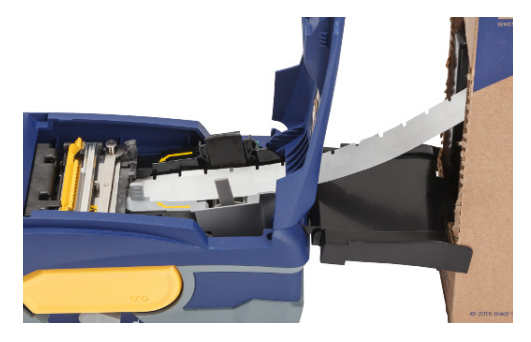

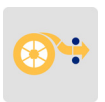

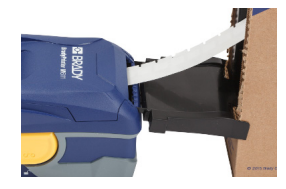

## <span id="page-26-0"></span>**Caricamento di etichette piegate a ventaglio (per pannelli rialzati)**

Caricare le etichette piegate a ventaglio, ad esempio le etichette per pannelli rialzati B-593, come se fossero etichette in grandi quantitativi.

1. Aprire la stampante. Inserire una bobina delle etichette vuota nella stampante in modo che il sensore sia allineato con il lettore nell'alloggiamento del rotolo delle etichette. Regolare la guida delle etichette come da necessità.

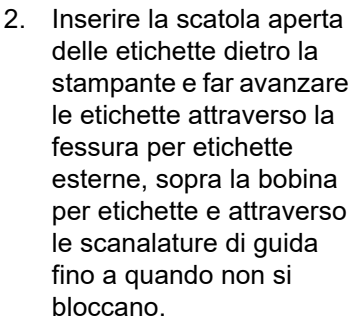

- 3. Toccare **Avanzamento**  sullo schermo tattile per far avanzare le etichette.
- 4. Chiudere lo sportello del supporto.

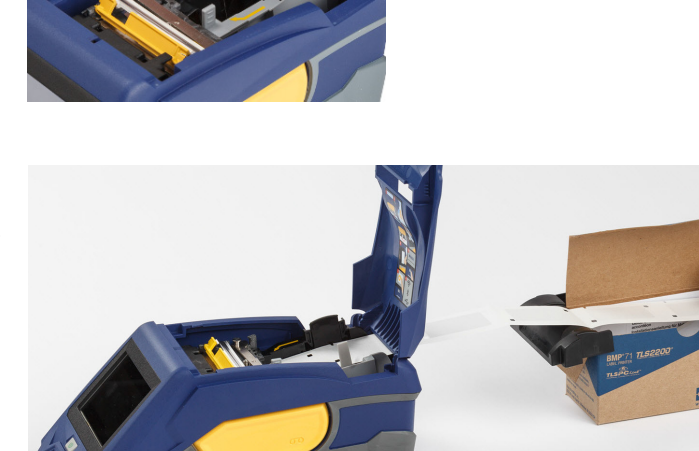

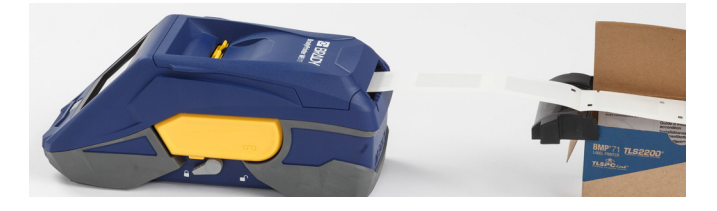

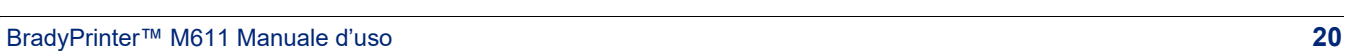

## <span id="page-27-0"></span>**Riciclaggio della cartuccia delle etichette e del nastro**

Le cartucce vanno riciclate secondo le normative locali. Prima di riciclarle, separare le cartucce per estrarne i singoli componenti. I vari componenti andranno riciclati negli appositi cassonetti.

## <span id="page-27-1"></span>**Materiali**

- Cacciavite a testa piatta da 6,35 mm (1/4 pollice)
- Occhiali di protezione
- Guanti di protezione

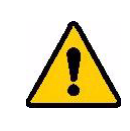

ATTENZIONE! Indossare sempre dispositivi di protezione individuale quando si smonta una cartuccia di etichette o nastro.

## <span id="page-27-2"></span>**Come smontare il nastro**

#### **Per smontare il nastro:**

1. Con l'unghia del pollice premere verso il basso la linguetta di blocco in plastica trasparente. Mentre si tiene la linguetta abbassata, inserire la lama del cacciavite al di sopra del sensore e spingere verso il basso. Il sensore scivolerà facilmente all'esterno.

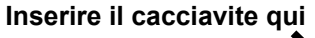

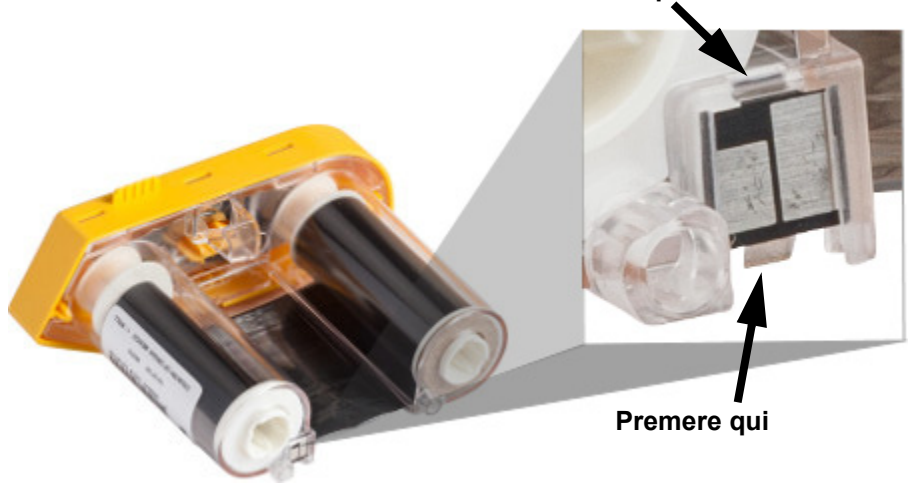

2. Con il coperchio giallo del nastro rivolto verso l'alto, inserire la lama del cacciavite in ciascuno dei fori delle linguette di blocco, un foro alla volta, per abbassare le linguette. Mentre si tiene premuta ciascuna linguetta col cacciavite, spingere verso l'alto con un dito la linguetta del cappuccio. Il coperchio del nastro si sbloccherà e si staccherà dal resto del gruppo.

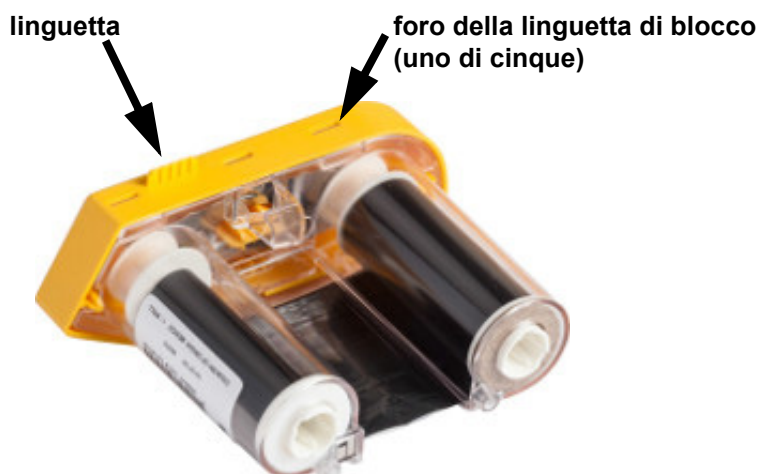

- 3. Usando il cacciavite, estrarre la molla metallica dall'interno del coperchio giallo del nastro.
- 4. Una volta estratta la molla, capovolgere la cartuccia di lato per far fuoriuscire il nastro e le bobine bianche.
- 5. Srotolare il nastro dalle bobine, quindi staccare delicatamente il margine del nastro dall'adesivo che lo tiene attaccato alla bobina.

### <span id="page-28-0"></span>**Come smontare la cartuccia**

#### **Per aprire la cartuccia:**

- 1. Srotolare dalla bobina le eventuali etichette rimaste, quindi separare delicatamente il margine delle etichette dalla bobina.
- 2. Afferrare saldamente la bobina facendo presa dietro il cappuccio terminale nero (che contiene il sensore).
- 3. Applicare pressione con il pollice sulla parte posteriore del cappuccio terminale nero per separarlo dall'anima della cartuccia.

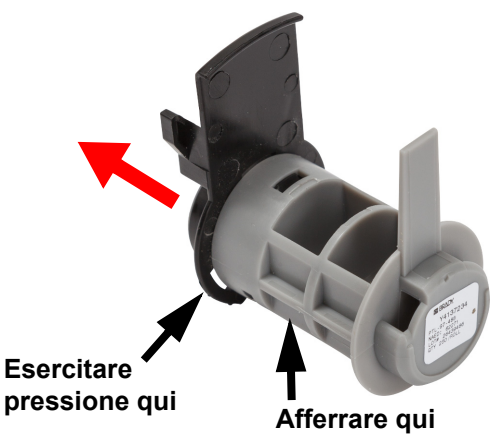

4. Sul retro del cappuccio terminale nero, fare pressione con la lama del cacciavite sulle linguette di blocco spingendo verso l'esterno. In questo modo sarà possibile estrarre il sensore.

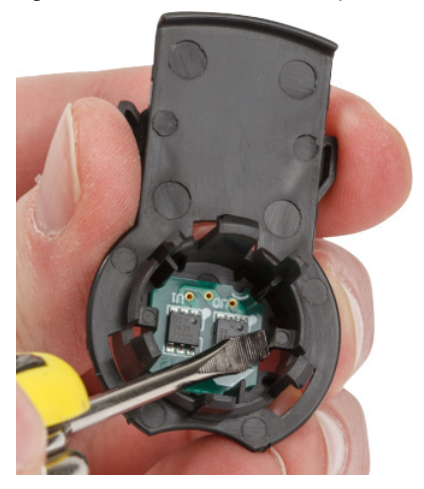

5. Estrarre l'anima di cartoncino dall'anima di plastica della cartuccia.

## <span id="page-30-0"></span>**Riciclaggio dei componenti**

Questi componenti vanno rimossi dalla cartuccia e riciclati secondo le seguenti linee guida.

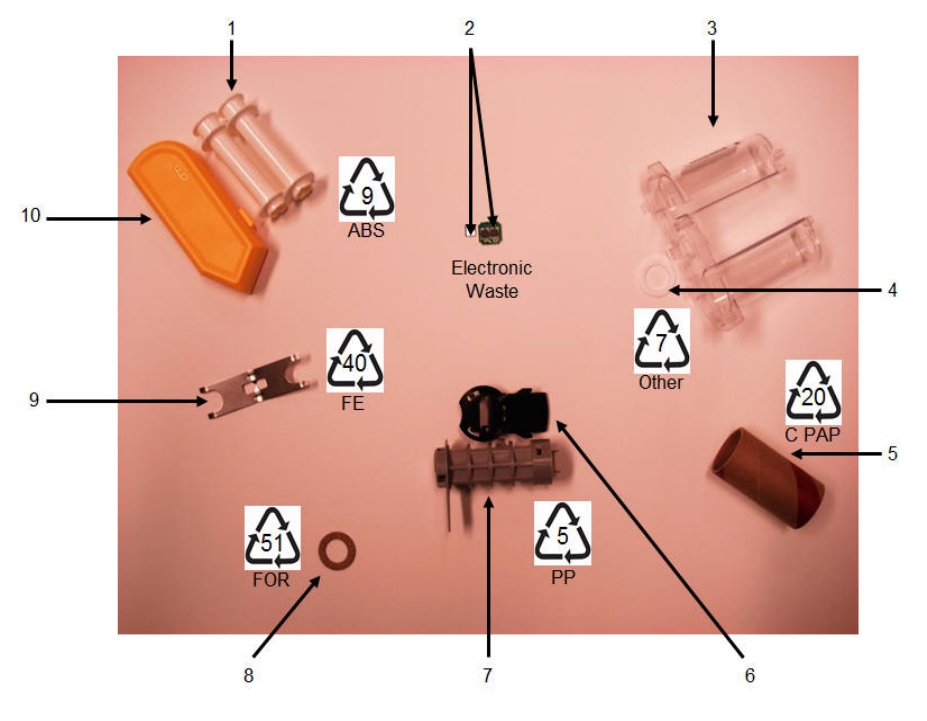

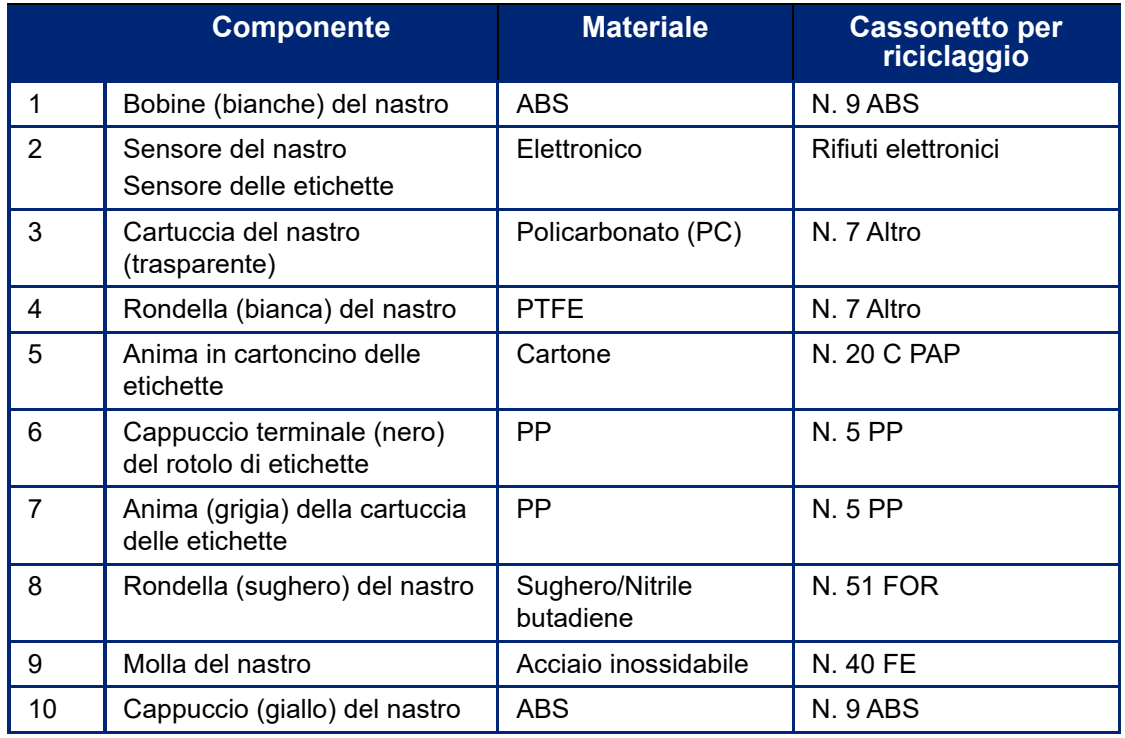

## <span id="page-31-0"></span>**Accessori**

Gli articoli seguenti sono gli accessori disponibili per la stampante BradyPrinter™ M611, acquistabili separatamente presso il distributore di zona:

- Accessorio magnetico (BMP-MAGNET-2)
- Valigetta di trasporto con fianchi rigidi (BMP-HC-2)
- Borsa a tracolla (BMP-PACK-2)
- Kit di pulizia (PCK-5)
- Cinghietta (BMP-Strap-1). Inclusa con la stampante ed acquistabile separatamente.

### <span id="page-31-1"></span>**Accessorio magnetico**

Usare l'accessorio magnetico, acquistabile separatamente, per attaccare la stampante a superfici metalliche magnetiche quali pannelli e travi IPE.

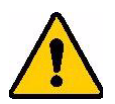

**AVVERTENZA!** L'accessorio magnetico contiene un magnete al neodimio.

- Magneti forti possono interferire con il corretto funzionamento di pacemaker cardiaci, defibrillatori, microinfusori di insulina o altri dispositivi medici. Tenere i magneti a distanza sufficiente da persone che utilizzano i dispositivi elencati sopra.
- Non usare i magneti in ambienti a rischio di esplosione.

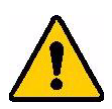

- Non dare ai bambini magneti forti, specialmente quelli al neodimio. Tenere questo prodotto fuori dalla portata dei bambini.
- Molti magneti sono fragili e possono frantumarsi se si attaccano con forza ad altri magneti o a una superficie di acciaio. Indossare sempre occhiali di protezione in previsione di questi casi.
- È possibile danneggiare permanentemente orologi analogici, televisioni e monitor di computer se si pone un magnete accanto ad essi.
- I magneti forti possono interferire con strumenti elettronici ed apparecchiature di navigazione. Tenere sempre i magneti a distanza sufficiente da tali dispositivi.
- I magneti possono distruggere le informazioni archiviate su supporti magnetici quali carte di credito, unità a nastro e dischi rigidi di computer. Per preservare i dati, tenere questi tipi di supporti lontano dal prodotto.

Smaltire conformemente alle normative nazionali e locali.

#### **Per attaccare l'accessorio magnetico alla stampante:**

1. Poggiare l'accessorio magnetico sul foro della vite nel fondo della stampante.

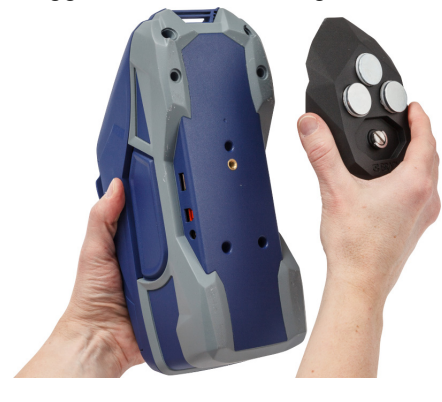

2. Sollevare la maniglia della vite e usarla per stringere la vite.

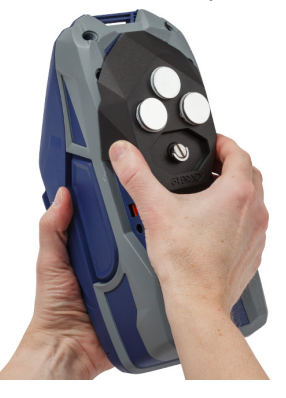

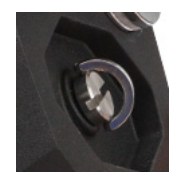

3. Togliere le piastre dai magneti.

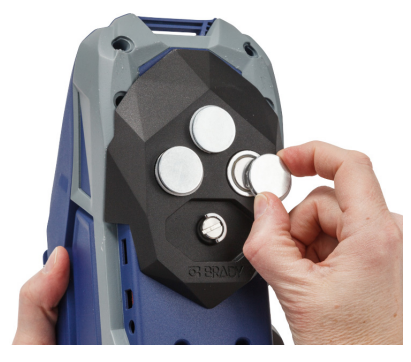

## <span id="page-32-0"></span>**Collegamento della cinghietta**

Usare la cinghietta inclusa per appendere la stampante.

#### **Per collegare la cinghietta:**

1. Con il logo Brady sulla cinghietta rivolto verso l'alto, far passare la cinghietta nella linguetta sulla parte anteriore della stampante.

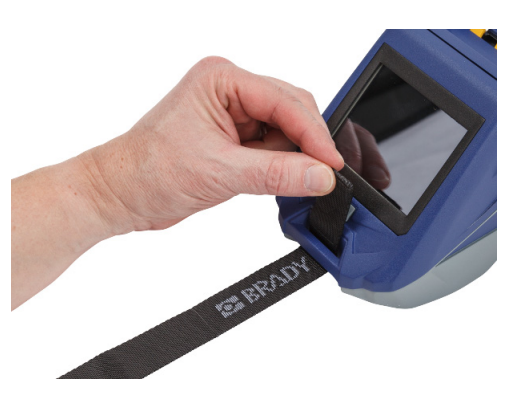

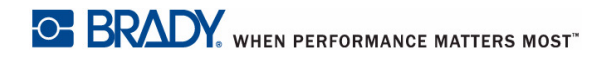

2. Far passare la cinghietta nei due anelli a D.

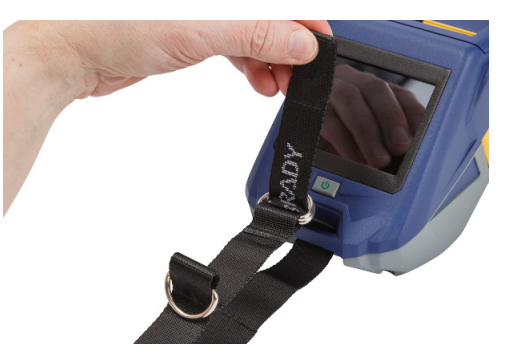

- 3. Separare i due anelli a D in modo che ci sia spazio sufficiente per far passare la cinghietta fra i due anelli e far passare l'estremità della cinghietta nuovamente fra i due anelli.
- 4. Tirare l'estremità libera della cinghietta fino a quando non è ben stretta, quindi premere la chiusura con velcro sulla cinghietta in modo che resti piatta.
- 5. Usare il terzo anello a D per appendere la stampante a una barra o un gancio.

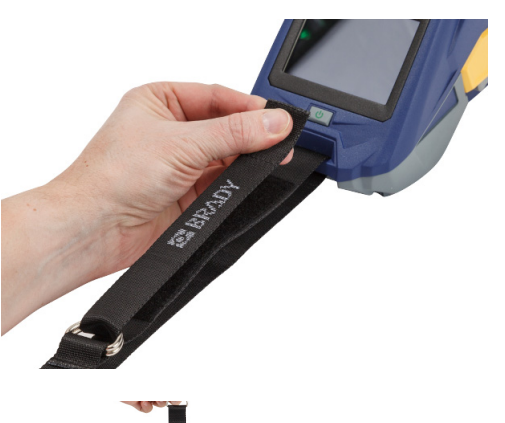

# <span id="page-34-0"></span>**3 Come iniziare**

## <span id="page-34-2"></span><span id="page-34-1"></span>**Schermo tattile**

Usare lo schermo tattile della stampante per eseguire varie funzioni, fra cui configurare le impostazioni, controllare lo stato, far avanzare e tagliare le etichette. Toccare lo schermo con un dito per selezionare una funzione.

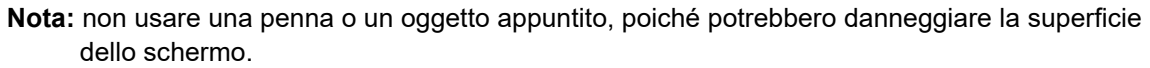

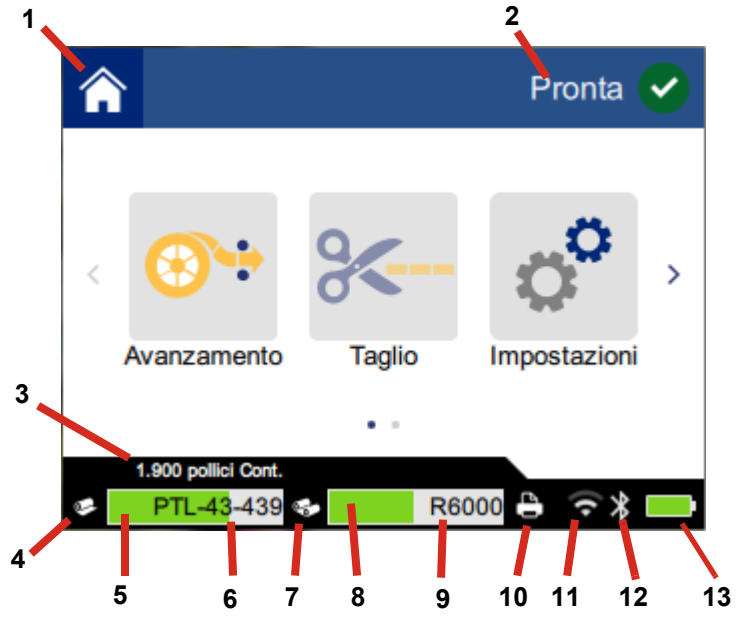

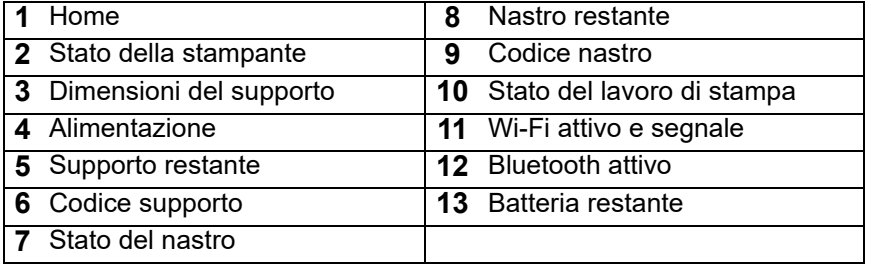

## <span id="page-35-0"></span>**Navigazione e barra di stato**

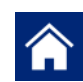

Toccare il pulsante home in qualsiasi momento per tornare alla schermata iniziale.

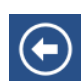

Durante la navigazione nei menu, toccare il pulsante indietro per tornare alla pagina precedente.

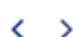

Sulla schermata iniziale, toccare per scorrere a sinistra o destra.

Le icone dello stato della stampante e dell'alimentazione nella barra di stato in fondo alla schermata iniziale forniscono le informazioni seguenti.

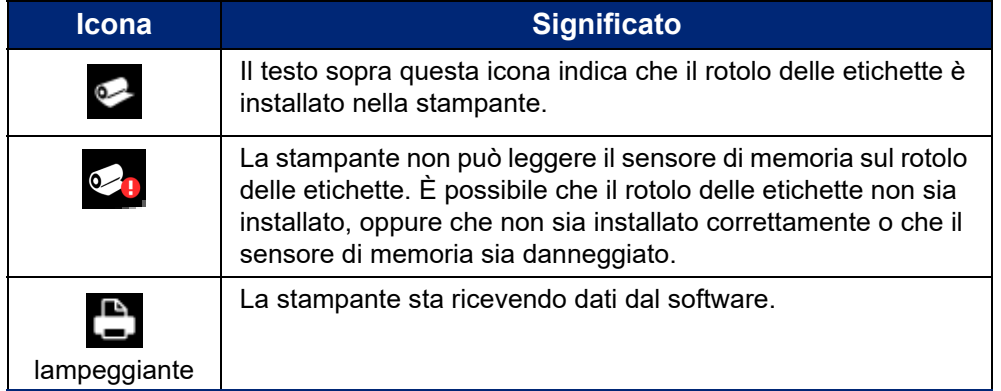

## <span id="page-35-1"></span>**Informazioni dettagliate sul materiale**

Per visualizzare informazioni dettagliate sul rotolo delle etichette e sul nastro, fare clic sul codice del materiale o del nastro nella barra di stato. Si aprirà la schermata *Informazioni dettagliate sul materiale*.

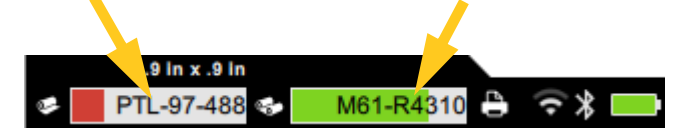

Per chiudere la schermata *Informazioni dettagliate sul materiale* fare clic sulla x nell'angolo in alto a destra.

## <span id="page-35-2"></span>**Creazione delle etichette**

È possibile creare file di etichette con il software Brady Workstation o con l'app Brady Express Labels. La prima volta che si crea un file di etichette, è necessario specificare la stampante. In questo modo il software potrà fornire funzionalità specifiche per la stampante. Inoltre, il software rileva automaticamente il nastro e le etichette installate nella stampante. Vedere *["Software per la creazione di etichette"](#page-16-2)  [a pagina 10](#page-16-2)*.

Per informazioni sull'utilizzo del software, consultare la documentazione all'interno del software.

## <span id="page-36-0"></span>**Taglio e avanzamento**

Usare le impostazioni di taglio nel software per determinare se e quando la stampante deve tagliare le etichette. Il software fa anche avanzare automaticamente le etichette.

Se è necessario tagliare manualmente le etichette, toccare **Taglio** o **Avanzamento** sulla schermata iniziale.

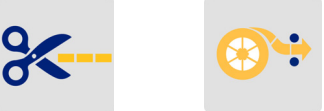

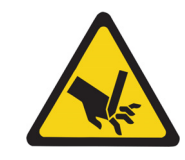

ATTENZIONE! Non inserire le dita nelle parti vicino alla taglierina per evitare punture o tagli.

## <span id="page-36-1"></span>**Stampa**

Prima di stampare le etichette, è necessario usare un software per crearle. Vedere *["Creazione delle](#page-35-2)  [etichette" a pagina 29](#page-35-2)*.

#### **Per stampare le etichette:**

- 1. Controllare che la stampante sia accesa e lo sportello del supporto chiuso.
- 2. Sul computer o sul dispositivo mobile, aprire il file delle etichette.
- 3. Fare clic o toccare il pulsante di stampa nel software.

Il software invierà le etichette alla stampante.

Se un lavoro di stampa viene interrotto, ad esempio quando il rotolo di etichette o il nastro si esaurisce, oppure quando viene aperto intenzionalmente lo sportello del supporto, il sistema interrompe automaticamente il lavoro di stampa e visualizza un messaggio. Durante la visualizzazione del messaggio sullo schermo, seguire le istruzioni sul display per riprendere la stampa.

Per informazioni sui messaggi di errore e sulle procedure di risoluzione dei problemi, vedere [Capitolo 5:](#page-45-3)  *[Risoluzione dei problemi](#page-45-3)* a partire da [pagina 39.](#page-45-3)

# <span id="page-37-0"></span>**4 Manutenzione**

## <span id="page-37-1"></span>**Visualizzazione delle informazioni del sistema**

La pagina *Informazioni* mostra i numeri delle versioni dei vari componenti del sistema. Controllare la versione del *Driver firmware* quando si considera di aggiornare il firmware. Usare le altre informazioni della pagina *Informazioni* se così indicato dall'Assistenza Brady.

#### **Per visualizzare le informazioni del sistema:**

1. Sulla schermata iniziale, toccare **Impostazioni**.

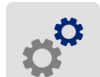

2. Toccare **Informazioni**. Toccare e trascinare verso l'alto o verso il basso sullo schermo per scorrere le informazioni.

## <span id="page-37-3"></span><span id="page-37-2"></span>**Aggiornamento del firmware**

Gli aggiornamenti del firmware (software del sistema della stampante) sono disponibili online. Vedere *["Visualizzazione delle informazioni del sistema" a pagina 31](#page-37-1)* per informazioni su come trovare la versione del firmware corrente sulla stampante.

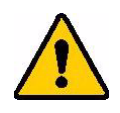

ATTENZIONE! La stampante deve essere collegata a una presa CA durante l'aggiornamento del firmware. Non staccare l'alimentazione dalla stampante durante un aggiornamento.

#### **Per aggiornare il firmware:**

- 1. Su un computer, visitare il sito web dell'assistenza tecnica per la propria area geografica. Vedere *["Assistenza tecnica e registrazione" a pagina iv](#page-3-0)*.
- 2. Cercare gli aggiornamenti del firmware e il firmware più recente per la stampante BradyPrinter™ M611.

**Suggerimento:** se è disponibile un aggiornamento del database, scaricare anche quello. Vedere *["Aggiornamento dei valori Y e B" a pagina 32](#page-38-0)*.

- 3. Scaricare il firmware.
- 4. Salvare il file scaricato in un'unità flash USB.
- 5. Collegare la stampante a una presa di corrente usando il cavo e l'adattatore.
- 6. Collegare l'unità flash USB alla porta host USB sulla stampante. La stampante riconosce il file dell'aggiornamento e visualizza un messaggio sullo schermo tattile.
- 7. Seguire le istruzioni sullo schermo tattile. Quando l'aggiornamento è completato, la stampante si riavvia automaticamente.

## <span id="page-38-4"></span><span id="page-38-0"></span>**Aggiornamento dei valori Y e B**

I valori Y e B sono inclusi in un database di informazioni su nastro ed etichette che consente alla stampante di lavorare in maniera ottimale con vari tipi di supporti.

Aggiornare periodicamente i valori Y e B per garantire che la stampante disponga dei dati necessari per ogni nuovo tipo di etichette. Aggiornarli anche quando si ordinano etichette da Brady fornite con nuovi valori Y e B.

Non è necessario conoscere la versione corrente del database. La stampante visualizza un messaggio di conferma con i numeri della versione durante la procedura di importazione.

#### **Per aggiornare i valori Y e B:**

- 1. Su un computer, visitare il sito web dell'assistenza tecnica per la propria area geografica. Vedere *["Assistenza tecnica e registrazione" a pagina iv](#page-3-0)*.
- 2. Cercare gli aggiornamenti del firmware e l'aggiornamento del database (Y e B) più recente per la stampante BradyPrinter™ M611.
- 3. Scaricare l'aggiornamento del database.
- 4. Salvare il file scaricato in un'unità flash USB.
- 5. Collegare l'unità flash USB alla porta host USB sulla stampante.
- 6. Sulla schermata iniziale, scorrere verso destra e toccare **Importa file**.

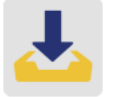

7. Toccare **File Y e B**. Per completare l'importazione, attenersi alle istruzioni sullo schermo. I nuovi valori saranno effettivi non appena la procedura di importazione è completata.

## <span id="page-38-5"></span><span id="page-38-1"></span>**Pulizia della stampante**

La pulizia della stampante migliorerà la qualità di stampa e la leggibilità. Ottimizzerà inoltre i risultati, il ciclo di vita dell'apparecchiatura, l'affidabilità di stampa e le prestazioni.

## <span id="page-38-2"></span>**Schermo del display**

#### **Per pulire lo schermo del display:**

- 1. Inumidire leggermente un tampone morbido (che non graffia) con alcol isopropilico oppure usare i tamponi forniti con il Kit di pulizia Brady PCK-6.
- 2. Pulire con delicatezza lo schermo.

### <span id="page-38-3"></span>**Componenti interni**

Usare una scheda per la pulizia BradyPrinter™ M611 usa e getta (codice Brady PCK-5) per rimuovere in sicurezza ed efficacemente lo sporco, i residui di inchiostro del nastro, l'adesivo ed altre impurità dalla testina di stampa termica, dal rullo e dal percorso carta.

#### **Per pulire la testina di stampa, il rullo e il percorso carta:**

- 1. Rimuovere il nastro e la bobina etichette dalla stampante. Vedere *["Caricamento dei supporti"](#page-20-1)  [a pagina 14](#page-20-1)*.
- 2. Con la stampante accesa, toccare **Impostazioni**.

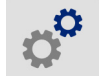

- 3. Toccare **Manutenzione** e poi **Pulisci testina di stampa**.
- 4. Con il nastro rimosso, chiudere la leva di blocco.
- 5. Regolare la guida delle etichette al punto più ampio.
- 6. Inserire la scheda per la pulizia nel percorso etichette finché non si blocca contro la testina di stampa e il rullo portacarta.

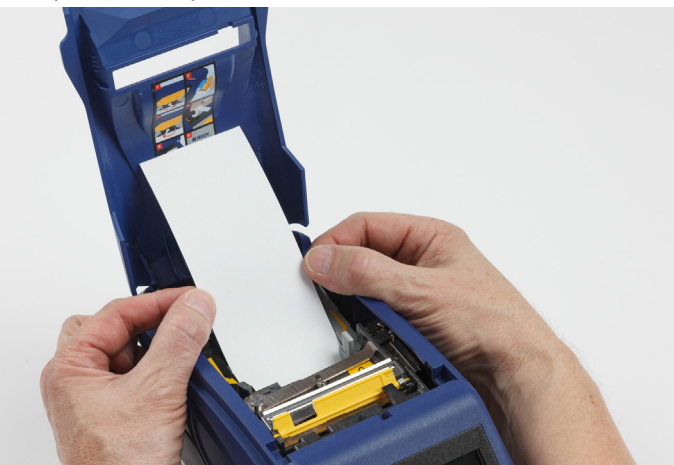

- 7. Toccare **Esegui** per avviare la procedura di pulizia.
- 8. Al termine della procedura di pulizia, estrarre la scheda per la pulizia e smaltirla.
- 9. Attendere 15 secondi per consentire alla testina di stampa, al rullo e al percorso carta di asciugarsi prima di caricare nuovamente le etichette e il nastro.

## <span id="page-40-1"></span><span id="page-40-0"></span>**Sostituzione del coperchio per la lama della taglierina**

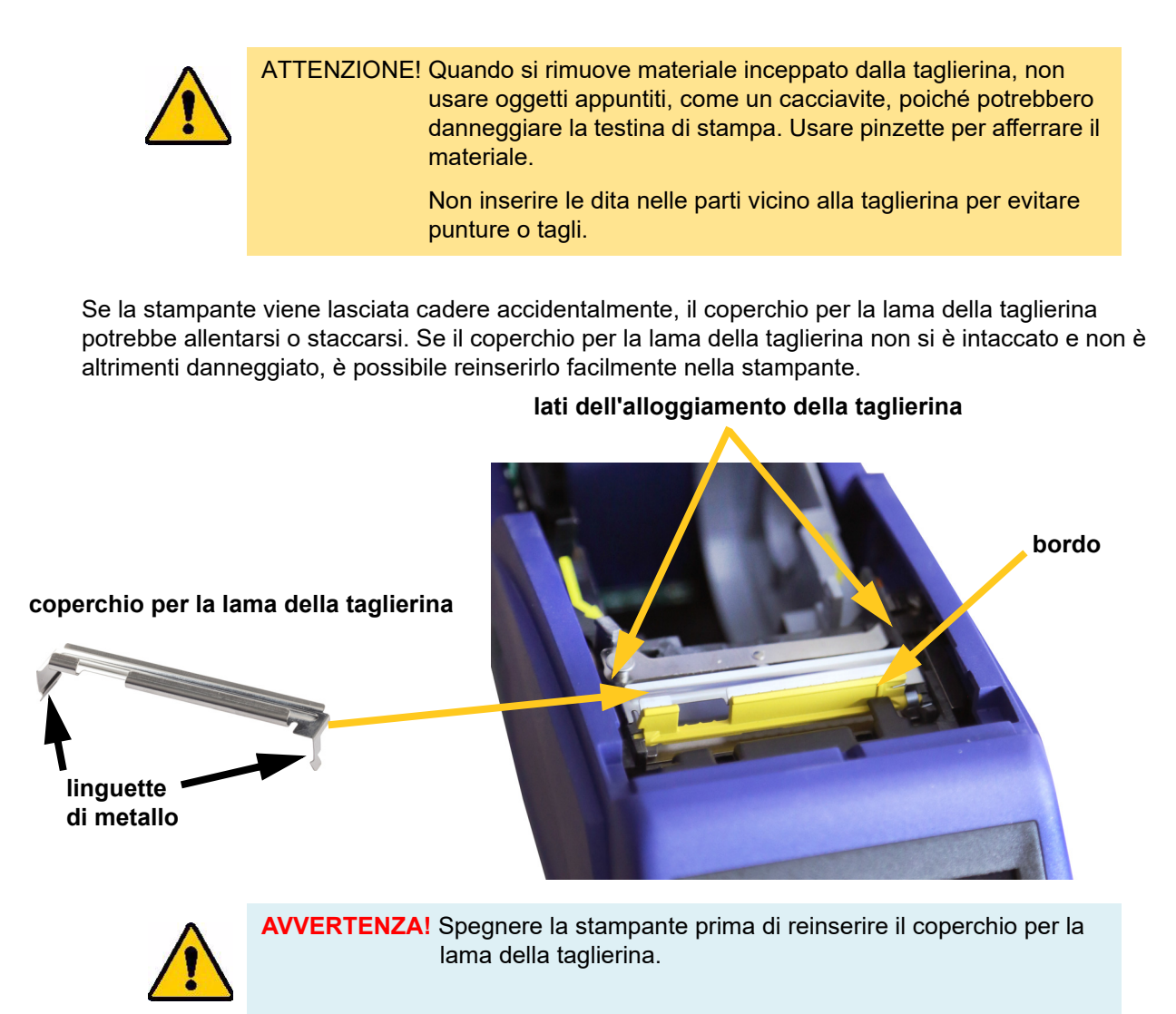

#### **Per rimuovere il coperchio per la lama della taglierina:**

1. Dall'interno dell'alloggiamento del supporto, inserire il dito sotto il lato destro del coperchio per la lama e spingerlo delicatamente verso l'alto per staccarlo.

Il coperchio per la lama si staccherà facilmente.

#### **Per reinserire il coperchio per la lama della taglierina:**

- 1. Afferrare dall'alto il coperchio per la lama della taglierina con la parte tagliente della lama rivolta verso lo schermo del display (lontano dall'alloggiamento supporti).
- 2. Spostare in avanti il bordo giallo, quindi inserire la lama saldamente contro il bordo giallo, con le linguette di metallo inserite all'esterno dell'alloggiamento della taglierina.

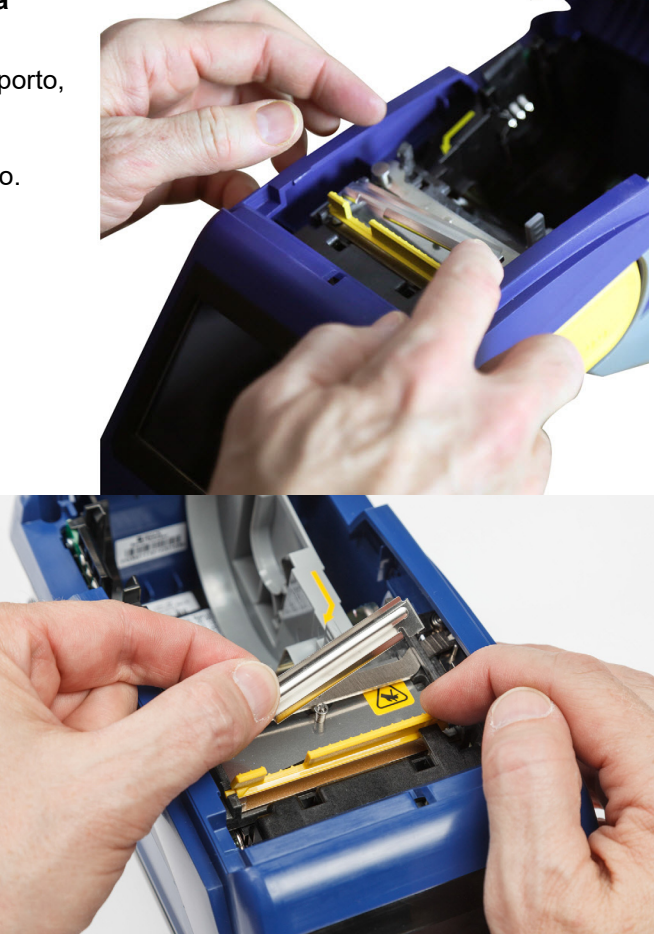

Il coperchio per la lama si inserirà facilmente.

## <span id="page-41-1"></span><span id="page-41-0"></span>**Sostituzione del gruppo taglierina**

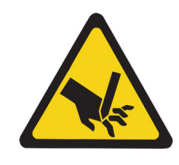

ATTENZIONE! Maneggiare con cura l'alloggiamento di plastica del gruppo taglierina. Non inserire le dita nelle parti vicino alla taglierina per evitare punture o tagli.

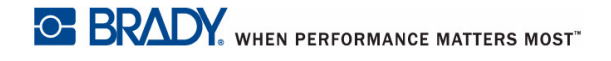

#### **Per sostituire il gruppo taglierina:**

- 1. Rimuovere il coperchio per la lama della taglierina. Vedere *["Sostituzione del coperchio per la](#page-40-0)  [lama della taglierina" a pagina 34](#page-40-0)*.
- 2. Sulla schermata iniziale, toccare **Impostazioni**.

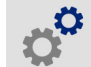

3. Toccare **Manutenzione** e poi **Sostituisci taglierina**. Questa operazione farà spostare la taglierina in posizione di manutenzione, scoprendo la vite di montaggio.

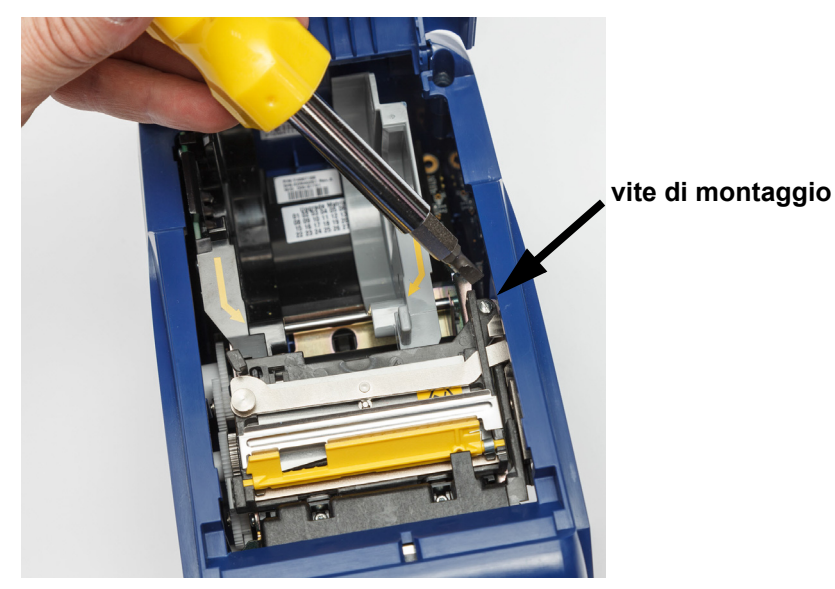

- 4. Allentare la vite di montaggio.
- 5. Rimuovere il gruppo taglierina.

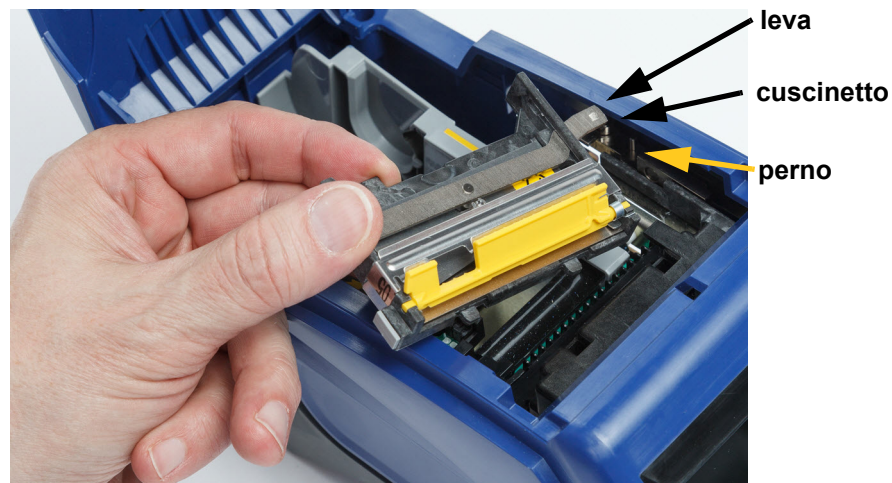

- 
- 6. Installare il nuovo gruppo taglierina controllando che le due linguette si trovino come indicato nella foto qui sotto e che la leva si trovi tra il cuscinetto e il perno sull'attuatore, come indicato nella foto sopra.
- 7. Stringere la vite di montaggio.
- 8. Toccare **Fine** sullo schermo tattile per riportare la taglierina nella posizione originale.

## <span id="page-44-0"></span>**Sostituzione dello sportello del supporto**

Se la stampante viene lasciata cadere accidentalmente, lo sportello dell'alloggiamento del supporto potrebbe staccarsi. Se lo sportello non è danneggiato, può essere reinserito facilmente. Lo sportello del supporto deve essere chiuso durante le procedure di stampa e taglio.

#### **Per reinserire lo sportello del supporto:**

- 1. Inserire la linguetta di blocco su un lato dello sportello del supporto, abbinandola all'incavo di blocco corrispondente sulla stampante.
- 2. Premere delicatamente l'altro lato dello sportello del supporto in modo da inserire l'altra linguetta di blocco nell'incavo corrispondente.

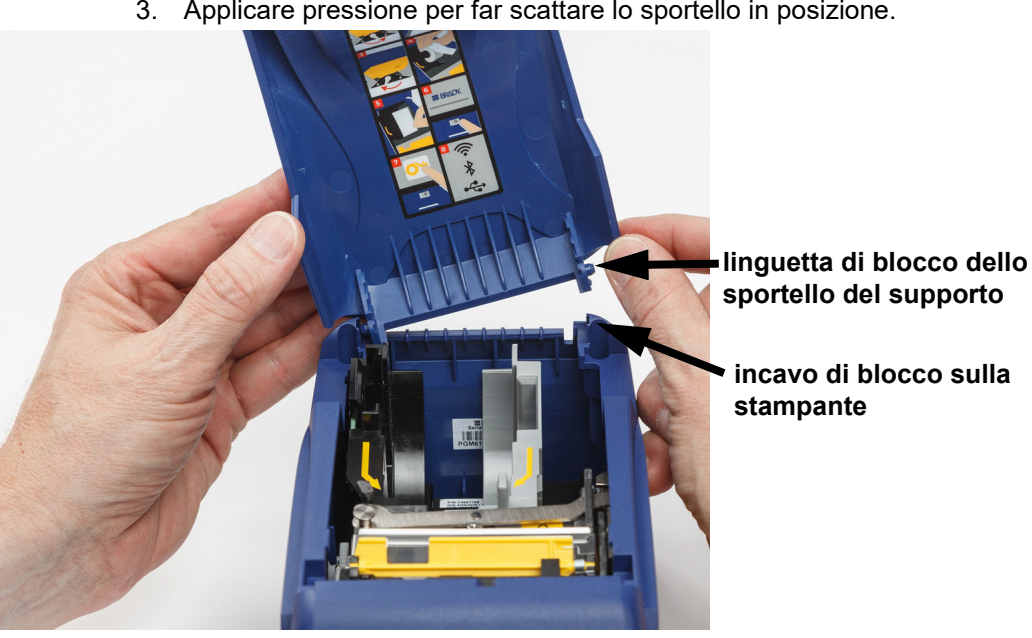

3. Applicare pressione per far scattare lo sportello in posizione.

# <span id="page-45-3"></span><span id="page-45-0"></span>**5 Risoluzione dei problemi**

Le sezioni seguenti forniscono informazioni utili per la risoluzione dei problemi della stampante.

- La sezione *["Casi di risoluzione dei problemi"](#page-45-1)* qui sotto contiene un elenco di problemi che si potrebbero verificare, insieme a informazioni sulle cause e soluzioni.
- I *["Messaggi di errore" a pagina 41](#page-47-0)* forniscono un elenco dei messaggi di errore con riferimenti incrociati a informazioni contenute nel manuale.

## <span id="page-45-1"></span>**Casi di risoluzione dei problemi**

Se si verifica un problema durante l'uso della stampante BradyPrinter™ M611, consultare le sezioni seguenti per assistenza con la risoluzione del problema.

- *["La cartuccia del nastro non entra nel comparto" a pagina 39](#page-45-2)*
- *["La taglierina non taglia o taglia male" a pagina 40](#page-46-0)*
- *["La stampante non si accende" a pagina 40](#page-46-1)*
- *["La stampante si spegne da sola" a pagina 40](#page-46-2)*
- *["Il display non risponde" a pagina 40](#page-46-3)*

### <span id="page-45-2"></span>**La cartuccia del nastro non entra nel comparto**

**Problema:** la cartuccia del nastro non entra facilmente nel comparto.

#### **Soluzioni:**

- Controllare che la cartuccia sia orientata correttamente.
- Controllare se c'è gioco nel nastro tra i due rulli. In tal caso, ruotare la bobina di riavvolgimento in senso orario per rimuovere il gioco.

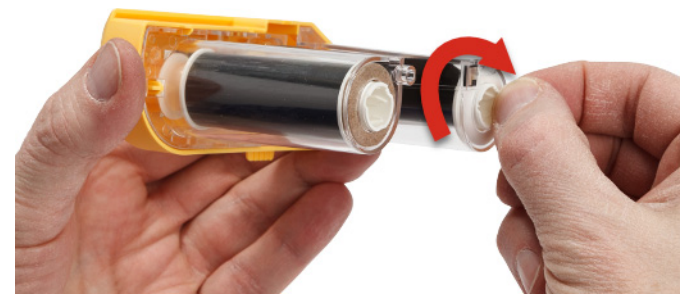

## <span id="page-46-0"></span>**La taglierina non taglia o taglia male**

**Problema:** le etichette vengono stampate ma non tagliate, oppure i tagli sono irregolari e strappati.

#### **Soluzioni:**

- Potrebbe essersi accumulato dell'adesivo sulle lame. Pulire la taglierina con un tampone inumidito, fornito nel kit di pulizia. Vedere *["Pulizia della stampante" a pagina 32](#page-38-5)*.
- Controllare che il software sia impostato sulla modalità di taglio desiderata (tra etichette o alla fine del lavoro di stampa).

### <span id="page-46-1"></span>**La stampante non si accende**

**Problema:** non succede nulla quando si preme il pulsante di accensione.

**Soluzione:** probabilmente è necessario ricaricare la batteria. Collegare la stampante a una presa elettrica usando l'adattatore CA fornito insieme alla stampante. Per maggiori informazioni vedere *["Alimentazione e batteria" a pagina 5](#page-11-2)*.

### <span id="page-46-2"></span>**La stampante si spegne da sola**

**Problema:** la stampante si spegne spesso da sola.

#### **Soluzioni:**

- Probabilmente la batteria si sta scaricando. Collegare la stampante a una presa elettrica usando l'adattatore CA fornito insieme alla stampante. Per maggiori informazioni vedere *["Alimentazione](#page-11-2)  [e batteria" a pagina 5](#page-11-2)*.
- È possibile che la stampante sia stata impostata per lo spegnimento automatico dopo un periodo di tempo troppo breve.

### <span id="page-46-3"></span>**Il display non risponde**

**Problema:** potrebbe essersi verificato un errore interno nel display oppure la batteria si sta scaricando.

#### **Soluzioni:**

- Premere il pulsante di accensione per spegnere la stampante.
- Collegare la stampante a una presa elettrica usando l'adattatore CA fornito insieme alla stampante.

## <span id="page-47-0"></span>**Messaggi di errore**

I messaggi di errore visualizzati sulla stampante includono istruzioni su come risolvere il problema. La tabella seguente elenca i messaggi di errore e fornisce riferimenti a ulteriori informazioni contenute nel manuale, se pertinenti.

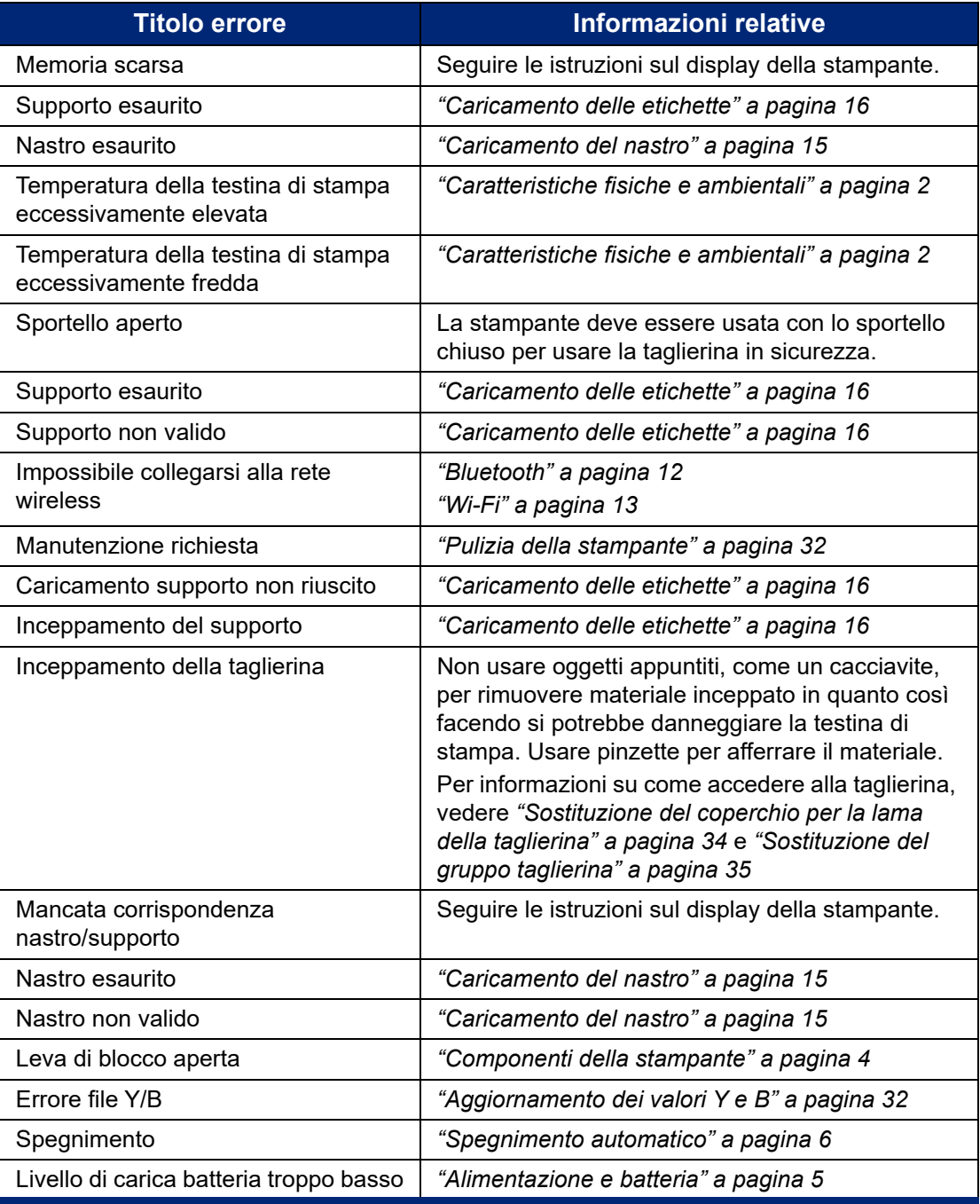

# <span id="page-48-0"></span>**A Conformità normativa**

## <span id="page-48-2"></span><span id="page-48-1"></span>**Conformità alle normative e approvazioni**

## **Stati Uniti**

### <span id="page-48-3"></span>*Avviso sulle norme FCC*

**Nota:** questa apparecchiatura è stata testata ed è risultata conforme ai limiti per un dispositivo digitale di Classe A, in conformità alla Parte 15 delle norme FCC. Tali limiti sono progettati per fornire una protezione ragionevole contro le interferenze dannose quando il dispositivo è utilizzato in un ambiente commerciale. Questa apparecchiatura genera, utilizza e può irradiare energia a radiofrequenza e, se non installata e utilizzata in conformità al manuale di istruzioni, potrebbe causare interferenze dannose alle comunicazioni radio.

È verosimile che l'utilizzo di questa apparecchiatura in un'area residenziale causi interferenze, nel qual caso le misure correttive saranno a carico dell'utente.

Eventuali cambiamenti e modifiche del prodotto non espressamente approvati dal responsabile di conformità possono annullare il diritto di cui gode l'utente a utilizzare la presente apparecchiatura.

Questo dispositivo è conforme alla Parte 15 delle norme FCC. L'utilizzo è soggetto alle due condizioni seguenti: (1) questa apparecchiatura non deve provocare interferenze dannose e (2) questa apparecchiatura deve accettare qualsiasi interferenza ricevuta, comprese le interferenze in grado di provocare un funzionamento indesiderato.

### <span id="page-48-4"></span>**Canada**

Innovation, Science and Economic Development (ISED)

Norma canadese ICES-003:

CAN ICES-3 (A)/NMB-3(A)

### <span id="page-48-5"></span>**Messico**

Avviso IFETEL: La operación de este equipo está sujeta a las siguientes dos condiciones: (1) es posible que este equipo o dispositivo no cause interferencia perjudicial y (2) este equipo o dispositivo debe aceptar cualquier interferencia, incluyendo la que pueda causar su operación no deseada.

### <span id="page-48-6"></span>**Giamaica**

Questo prodotto contiene un tipo di modulo approvato dalla Giamaica: SMA – M611

## <span id="page-49-0"></span>**Dichiarazione di Taiwan**

Dichiarazione sulla Classe A

警告使用者

這是甲類的資訊產品,在居住的環境中使用時,可能會造成射頻干擾,在這種情況下,使用者會被要求 採取某些適當的對策。

La dichiarazione di Taiwan sullo Stato di contenimento delle sostanze soggette a restrizione (Dichiarazione RoHS) in merito a questo prodotto è reperibile all'indirizzo www.BradyID.com/M611compliance.

## <span id="page-49-1"></span>**Europa**

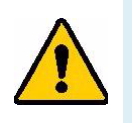

**AVVERTENZA!** Questo è un prodotto di Classe A. In ambiente domestico, il prodotto può provocare interferenze radio, nel qual caso all'utente potrebbe essere richiesto di prendere misure adeguate.

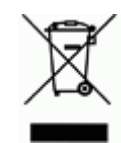

**Direttiva sullo smaltimento dei rifiuti elettrici ed elettronici** In conformità alla Direttiva Europea WEEE, il presente dispositivo deve essere riciclato secondo quanto stabilito dalle normative locali.

### <span id="page-49-2"></span>*Direttiva RoHS 2011/65/UE, 2015/863/UE*

Questo prodotto è dotato di marchio CE ed è conforme alla Direttiva dell'Unione Europea 2011/65/UE DEL PARLAMENTO EUROPEO E DEL CONSIGLIO dell'8 giugno 2011 sulla restrizione dell'uso di determinate sostanze dannose nelle apparecchiature elettriche ed elettroniche.

La Direttiva UE 2015/863 del 31 marzo 2015 è un emendamento all'Allegato II della Direttiva 2011/65/UE del Parlamento europeo e del Consiglio in merito alle sostanze soggette a restrizione.

### <span id="page-49-3"></span>*Direttiva batterie 2006/66/CE*

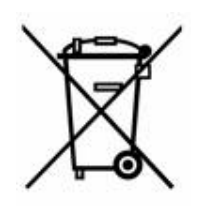

Questo prodotto contiene una batteria a bottone al litio. Il simbolo del cassonetto barrato riportato a sinistra è utilizzato per indicare la raccolta differenziata di batterie ed accumulatori in conformità con la Direttiva Europea 2006/66/CE. Non smaltire le batterie come rifiuto urbano indifferenziato. La Direttiva in oggetto determina il quadro per la restituzione ed il riciclaggio delle batterie e degli accumulatori usati per i quali si rendono necessari la raccolta differenziata ed il riciclaggio a fine vita. Si prega di smaltire la batteria secondo le normative locali.

#### **Avviso per il riciclo**

#### **Per rimuovere la batteria a bottone al litio:**

- 1. Smontare la stampante e individuare l'alloggiamento della batteria a bottone al litio sulla scheda del circuito principale.
- 2. Servendosi di un cacciavite di piccole dimensioni, sollevare la batteria dall'alloggiamento e rimuoverla dalla scheda del circuito. Smaltire secondo le normative locali.

## <span id="page-50-0"></span>**Turchia**

Ministero turco dell'ambiente e forestale

(Direttiva sulla restrizione dell'uso di determinate sostanze dannose nelle apparecchiature elettriche ed elettroniche).

Türkiye Cumhuriyeti: EEE Yönetmeliğine Uygundur

## <span id="page-50-1"></span>**Cina**

Informazioni sulla Tabella delle sostanze pericolose RoHS in Cina in merito a questo prodotto sono disponibili all'indirizzo www.bradyid.com/M611compliance.

## <span id="page-50-2"></span>**Informazioni legali in ambito wireless**

Le marcature normative, soggette alla certificazione del paese di utilizzo, si applicano alla stampante host a indicare l'ottenimento delle approvazioni radio.

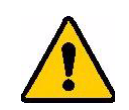

**AVVERTENZA!** L'utilizzo del dispositivo senza approvazione normativa è illegale.

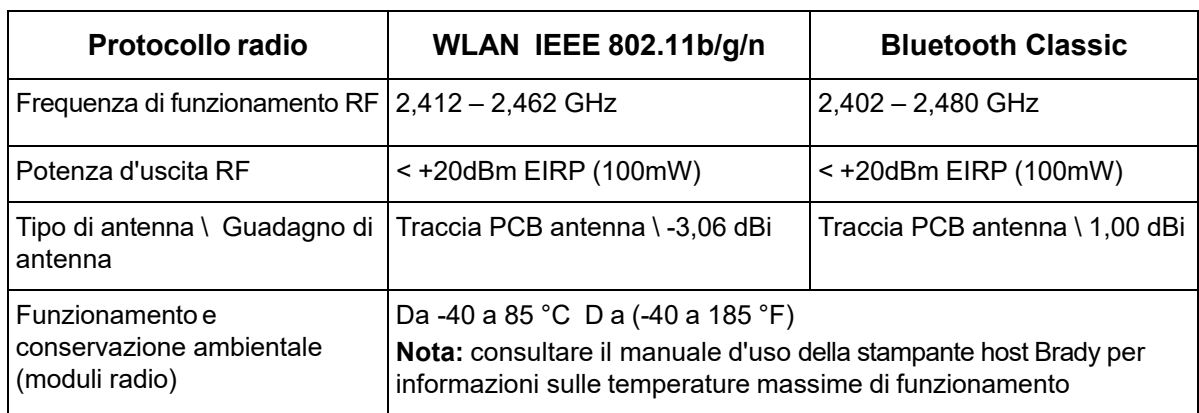

## <span id="page-50-3"></span>**Stati Uniti**

### <span id="page-50-4"></span>*Federal Communication Commission (FCC)*

**Nota:** questa apparecchiatura è stata testata ed è risultata conforme ai limiti per un dispositivo digitale di Classe A, in conformità alla Parte 15 delle norme FCC. Tali limiti sono progettati per fornire una protezione ragionevole contro le interferenze dannose quando il dispositivo è utilizzato in un ambiente commerciale. Questa apparecchiatura genera, utilizza e può irradiare energia a radiofrequenza e, se non installata e utilizzata in conformità al manuale di istruzioni, potrebbe causare interferenze dannose alle comunicazioni radio.

È verosimile che l'utilizzo di questa apparecchiatura in un'area residenziale causi interferenze, nel qual caso le misure correttive saranno a carico dell'utente.

Eventuali cambiamenti e modifiche del prodotto non espressamente approvati dal responsabile di conformità possono annullare il diritto di cui gode l'utente a utilizzare la presente apparecchiatura.

Questo dispositivo è conforme alla Parte 15 delle norme FCC. L'utilizzo è soggetto alle due condizioni seguenti: (1) questa apparecchiatura non deve provocare interferenze dannose e (2) questa apparecchiatura deve accettare qualsiasi interferenza ricevuta, comprese le interferenze in grado di provocare un funzionamento indesiderato.

**Indicazioni sul collocamento contiguo:** per soddisfare i requisiti di conformità FCC sull'esposizione ai campi di radiofrequenza, l'antenna usata per questo trasmettitore non può essere collocata o utilizzata in prossimità o in congiunzione con qualsiasi altro trasmettitore/antenna eccetto quelli già inclusi nel modulo radio.

**Linee guida sull'esposizione a radiofrequenze:** la potenza d'uscita irradiata da questo dispositivo è molto inferiore ai limiti di esposizione alle radiofrequenze. Tuttavia, al fine di evitare il rischio di esposizione a radiofrequenze eccessive in un ambiente non controllato, durante il normale funzionamento l'utente deve mantenere la testa, il collo e il corpo ad almeno 20 cm di distanza dall'antenna PCB (interna) del modulo radio WiFi.

### <span id="page-51-0"></span>**Canada**

### <span id="page-51-1"></span>*Innovation, Science and Economic Development (ISED)*

CAN ICES-3 (A)/NMB-3(A)

Questo dispositivo è conforme alle norme RSS canadesi esenti da licenza. L'utilizzo è soggetto alle due condizioni seguenti:

- 1. il dispositivo non deve causare interferenze e
- 2. il dispositivo deve accettare tutte le interferenze, incluse quelle che possano causare un funzionamento indesiderato.

**Indicazioni sul collocamento contiguo:** per soddisfare i requisiti di conformità FCC sull'esposizione ai campi di radiofrequenza, l'antenna usata per questo trasmettitore non può essere collocata o utilizzata in prossimità o in congiunzione con qualsiasi altro trasmettitore/antenna eccetto quelli già inclusi nel modulo radio.

**Linee guida sull'esposizione alle radiofrequenze / Avviso importante:** questo dispositivo è conforme ai limiti di esposizione alle radiazioni ISED stabilite per un ambiente non controllato. Questo dispositivo deve essere installato e utilizzato mantenendo una distanza minima di 20 cm fra il radiatore e il corpo dell'utente.

**Note Importante:** Déclaration d'exposition aux radiations: Cet équipement est conforme aux limites d'exposition aux rayonnements ISED établies pour un environnement non contrôlé. Cet équipement doit être installé et utilisé avec un minimum de 20cm de distance entre la source de rayonnement et votre corps.

## <span id="page-52-0"></span>**Messico**

Avviso IFETEL:

"La operación de este equipo está sujeta a las siguientes dos condiciones: (1) es posible que este equipo o dispositivo no cause interferencia perjudicial y (2) este equipo o dispositivo debe aceptar cualquier interferencia, incluyendo la que pueda causar su operación no deseada."

### <span id="page-52-1"></span>**Brasile**

Avviso ANATEL:

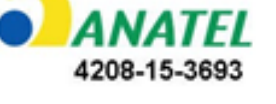

Este equipamento opera em caráter secundário, isto é, não tem direito a proteção contra interferência prejudicial, mesmo de estações do mesmo tipo, e não pode causar interferência a sistemas operando em caráter primário.

Este produto contém a placa model GS2011MIPS, código de homologação ANATEL 4208-15-3693.

## <span id="page-52-2"></span>**Unione Europea**

Questo è un prodotto di Classe A. In ambiente domestico, il prodotto può provocare interferenze radio, nel qual caso all'utente potrebbe essere richiesto di prendere misure adeguate.

Direttiva sulle Apparecchiature Radio (RED) 2014/53/CE

- a. Banda o bande di frequenza di funzionamento dell'apparecchiatura radio; da 2,401GHz a 2,483GHz
- b. Potenza massima della radiofrequenza trasmessa nella banda o bande di frequenza di funzionamento dell'apparecchiatura radio; < +20dBm EIRP (100mW)

### <span id="page-52-3"></span>**Internazionale**

Il modulo radio WiFi utilizzato nelle stampanti host Brady è conforme agli standard riconosciuti a livello internazionale sull'esposizione delle persone ai campi elettromagnetici, ovvero EN 62311 "Assessment of electronic and electrical equipment related to human exposure restrictions for electromagnetic fields (0 Hz - 300 GHz)" (Valutazione delle apparecchiature elettriche ed elettroniche relativa ai limiti di esposizione umana ai campi elettromagnetici).

### <span id="page-52-4"></span>**Giappone**

MIC \ TELEC: 006-000263

MIC \ TELEC: 209-J00171

当該機器には電波法に基づく、技術基準適合証明等を受けた特定無線設備を装着している。

# <span id="page-53-0"></span>**B Licenza**

## <span id="page-53-1"></span>**Contratto di licenza con l'utente finale di Microsoft Windows CE©**

L'utente ha acquistato un dispositivo, che comprende software concesso in licenza da Brady Worldwide, Inc., presso Microsoft Licensing o le società affiliate ("MS"). I prodotti software Microsoft installati, nonché i relativi supporti e documentazione stampata, "in linea" o in formato elettronico ("SOFTWARE") sono protetti da leggi e trattati internazionali in materia di proprietà intellettuale. Il SOFTWARE viene concesso in licenza e non venduto. Tutti i diritti riservati.

SE NON SI ACCETTANO I TERMINI DEL PRESENTE CONTRATTO DI LICENZA CON L'UTENTE FINALE, NON UTILIZZARE IL DISPOSITIVO O EFFETTUARE COPIE DEL SOFTWARE. CONTATTARE IMMEDIATAMENTE BRADY WORLDWIDE, INC. PER ISTRUZIONI SU COME RESTITUIRE IL DISPOSITIVO NON UTILIZZATO E OTTENERE IL RIMBORSO. **QUALSIASI UTILIZZO DEL SOFTWARE, COMPRESO, A TITOLO PURAMENTE ESEMPLIFICATIVO, L'USO DEL DISPOSITIVO, DIMOSTRA L'ACCETTAZIONE DEI TERMINI DEL PRESENTE CONTRATTO DI LICENZA CON L'UTENTE FINALE (O IL CONSENSO A QUALUNQUE ACCORDO PRECEDENTE).**

**CONCESSIONE DI LICENZA SOFTWARE:** Il presente Contratto di licenza con l'utente finale concede la licenza d'uso alle seguenti condizioni:

L'utente può utilizzare il SOFTWARE soltanto sul DISPOSITIVO.

**NON A PROVA DI ERRORE.** IL SOFTWARE NON È A PROVA D'ERRORE. BRADY WORLDWIDE, INC. HA AUTONOMAMENTE STABILITO COME UTILIZZARE IL SOFTWARE NEL DISPOSITIVO E MS SI È AFFIDATA A BRADY WORLDWIDE, INC. PER L'ESECUZIONE DI PROCEDURE DI COLLAUDO ADEGUATE LA FINE DI DETERMINARE L'IDONEITÀ DEL SOFTWARE PER L'USO PREVISTO.

NESSUNA GARANZIA PER IL SOFTWARE. **Il SOFTWARE viene fornito "tale quale", senza garanzie pertinenti a eventuali errori. L'UTENTE SI ASSUME L'INTERO RISCHIO IN MERITO A UN LIVELLO SODDISFACENTE DI QUALITÀ, PRESTAZIONI, ACCURATEZZA E IMPEGNO (COMPRESA L'ASSENZA DI NEGLIGENZA). INOLTRE NON SUSSISTONO GARANZIE RIGUARDO A INTERFERENZE NEL GODIMENTO DEL SOFTWARE O CASI DI VIOLAZIONE.** SE L'UTENTE HA RICEVUTO GARANZIE INERENTI AL DISPOSITIVO O AL SOFTWARE, TALI GARANZIE NON PROVENGONO DA, E NON SONO VINCOLANTI PER, MS.

**Nota relativa al supporto Java.** Il SOFTWARE può comprendere il supporto per programmi in linguaggio Java. La tecnologia Java non è compatibile, né progettata, prodotta o finalizzata all'utilizzo o alla vendita come attrezzatura di controllo in linea in ambienti a rischio che richiedano prestazioni prive di errore, quali zone operative di centrali nucleari, sistemi di comunicazione e di navigazione di aeromobili, controllo del traffico aereo, apparecchiature da cui dipenda la sopravvivenza o sistemi di armamento, nell'ambito dei quali il mancato funzionamento della tecnologia Java potrebbe essere causa diretta di morte, lesioni alla persona o gravi danni fisici o ambientali. Sun Microsystems, Inc. ha obbligato contrattualmente MS a rilasciare questa dichiarazione di non responsabilità.

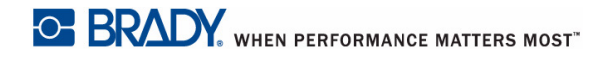

**Esclusione di responsabilità per danni particolari.** SALVO NEI CASI IN CUI SIA VIETATO DALLA LEGGE, MS NON SI ASSUME ALCUNA RESPONSABILITÀ PER QUALSIASI DANNO INDIRETTO, SPECIALE, CONSEQUENZIALE O ACCIDENTALE DERIVANTE O CORRELATO ALL'UTILIZZO O ALLE PRESTAZIONI DEL SOFTWARE. TALE LIMITAZIONE RIMARRÀ VALIDA ANCHE QUALORA UN RIMEDIO NON CONSEGUA LO SCOPO PREVISTO. IN NESSUN CASO GLI IMPORTI ESIGIBILI DA MS POTRANNO SUPERARE DUECENTOCINQUANTA DOLLARI USA (250,00 \$ USA).

**Restrizioni in merito a decodificazione, decompilazione e disassemblaggio.** L'utente non può decodificare, decompilare o disassemblare il SOFTWARE, tranne per i casi, e nella misura, in cui tale restrizione sia espressamente vietata dalla legge in vigore.

**TRASFERIMENTO SOFTWARE CONSENTITO CON LIMITAZIONI.** L'utente può trasferire in modo permanente i diritti concessi dal presente Contratto di licenza con l'utente finale soltanto nell'ambito di una vendita o trasferimento permanenti del dispositivo e a condizione che il ricevente accetti i termini del Contratto stesso. Se il SOFTWARE è un aggiornamento, qualsiasi trasferimento deve inoltre comprendere tutte le versioni precedenti.

**RESTRIZIONI ALLE ESPORTAZIONI.** L'utente prende atto del fatto che il SOFTWARE sia di origine USA. L'utente accetta di rispettare tutte le leggi vigenti, nazionali e internazionali, applicabili al SOFTWARE, comprese le normative Export Administration Regulations USA, nonché tutte le restrizioni inerenti all'utente finale, all'utilizzo finale e al Paese di destinazione emesse dal governo USA e di altri stati. Per ulteriori informazioni sull'esportazione del SOFTWARE, visitare http://www.microsoft.com/exporting/.

## <span id="page-54-0"></span>**Badge Made for Apple**

L'uso del badge Made for Apple indica che un accessorio è stato progettato per essere collegato specificamente al prodotto/ai prodotti Apple indicati sul badge e soddisfa le norme prestazionali di Apple, come certificato dallo sviluppatore. Apple non è responsabile del funzionamento di questo dispositivo né della sua conformità alle norme regolamentari e di sicurezza.